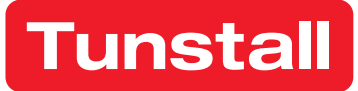

# Device Management Platform

User manual

## Version DMP 4.1

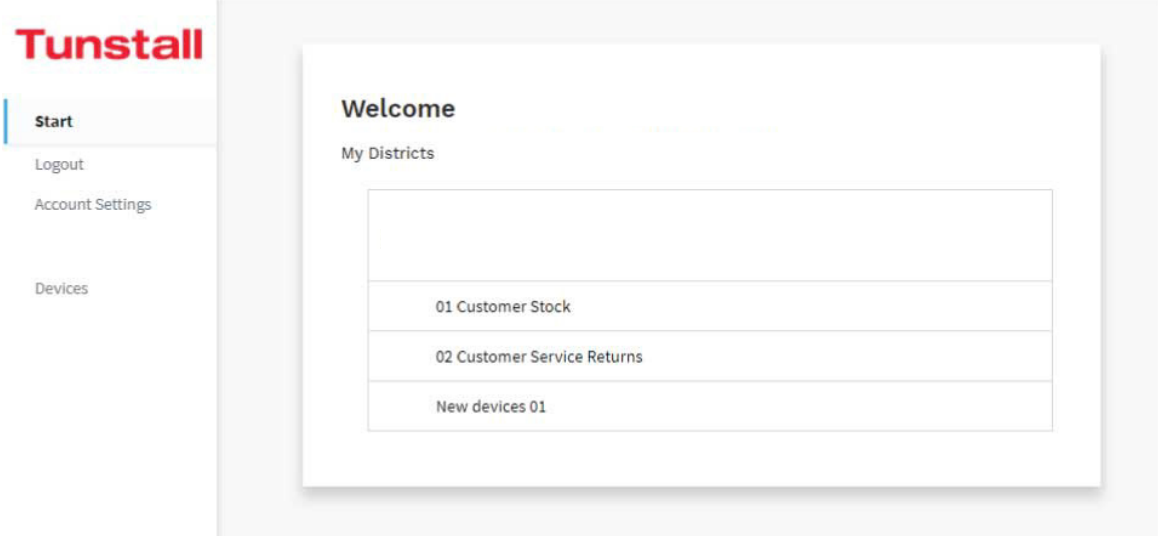

## **Table of Contents**

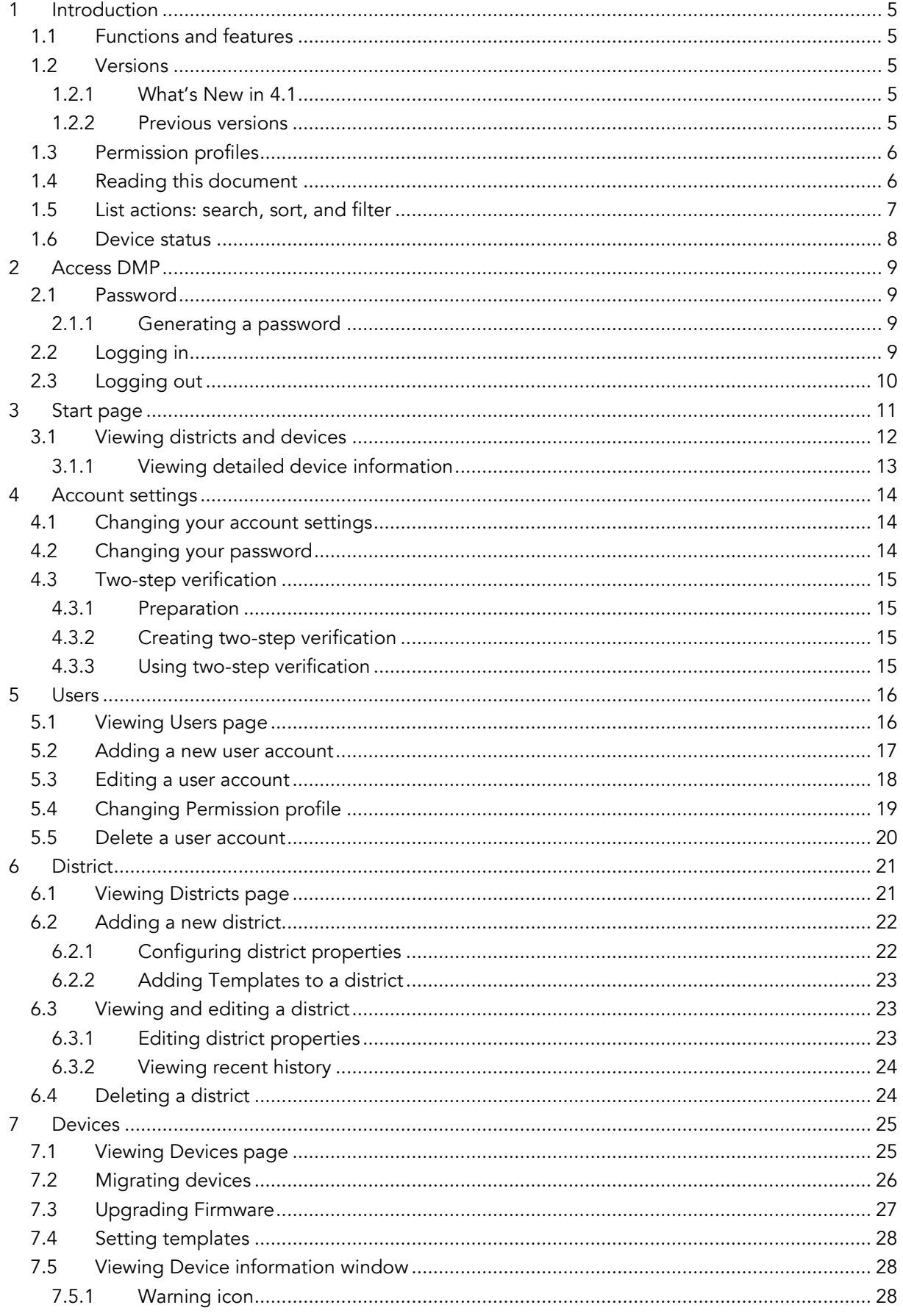

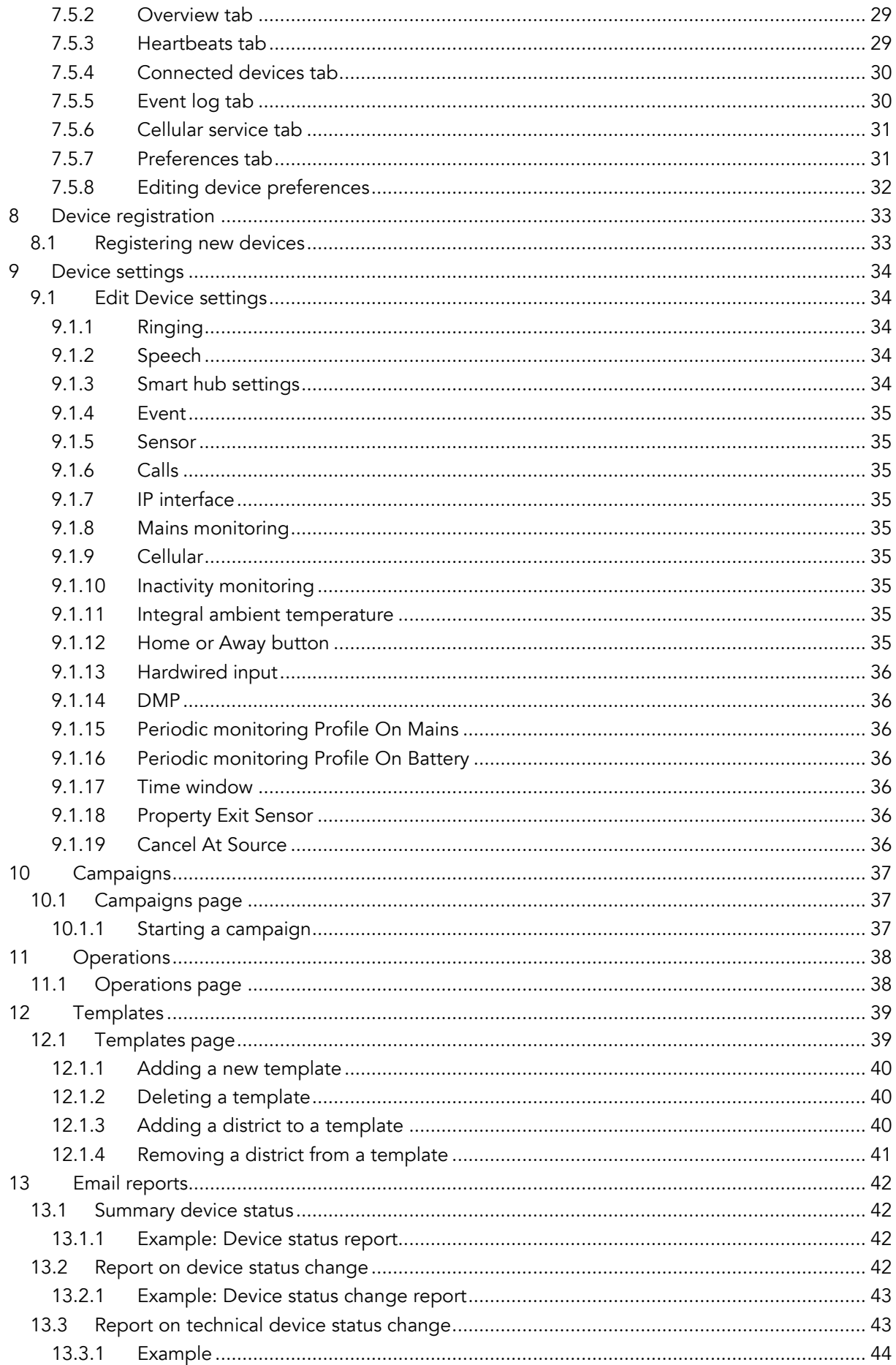

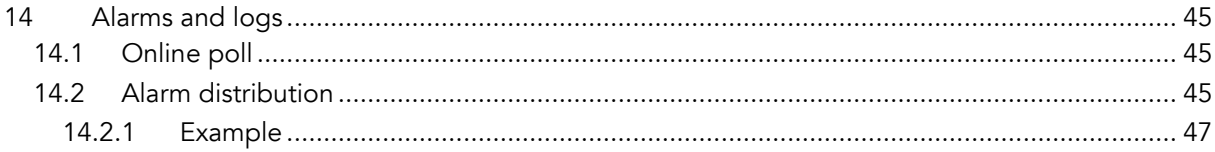

## <span id="page-4-0"></span>1 Introduction

This document is an introduction to Tunstall Device Management Platform (DMP). DMP is a cloudbased system that supplies constant access to the status of your devices (carephones). DMP's web interface gives you a quick overview of the devices that are active, inactive or have communication problems. You can directly access the internal log of each device to see what events have occurred.

## <span id="page-4-1"></span>1.1 Functions and features

The main functions of DMP are to administer and monitor the health of the registered devices. DMP constantly monitors the heartbeats sent from each device. The heartbeats provide information about the devices' status and are displayed in DMP. DMP also generates and distributes email reports on device status and events. Within DMP, devices are organised in districts to simplify monitoring and administration.

From DMP it is possible to apply changes to a device's settings, either directly or using a preconfigured template. Templates can be applied to a single device or several devices. Administrators with a high-level permission profile can edit device settings directly. DMP automatically applies the changes.

## <span id="page-4-2"></span>1.2 Versions

This manual describes the functionality of DMP 4.1.

## <span id="page-4-3"></span>1.2.1 What's New in 4.1

- Peripherals (e.g., radio sensors) as connected devices are monitored and displayed in the *Connected Devices* tab (see *[Connected Devices tab](#page-29-0)*).
- Single-Sign-On (SSO) with PhenixID.
- Fetching new settings on heartbeat instead of waiting for online poll. Every heartbeat asks DMP for new settings and, if available, triggers an ad-hoc online poll to fetch the settings (see *[Device settings](#page-33-0)*).
- User permission profile with time limitation (see *[Users](#page-15-0)*).

## <span id="page-4-4"></span>1.2.2 Previous versions

## What's New in 2.9:

- Lost password functionality that makes it possible to recover the password.
- Filtering of district on the Devices page is done at the top. It is also possible to display devices for all districts.
- The Event log show alarm type names instead of Alarm.

#### What's New in 2.8:

• Device list: Order devices by last contact.

#### What's New in 2.7:

- Technical statuses in heartbeat chart.
- Fixed grey bar in heartbeat chart.

#### What's New in 2.6:

- Updated reports showing the time a unit has had a certain status. See section [Mail reports.](#page-36-0)
- Signal Strength (RSSI) is now shown as five dots instead of four.

#### What's New in 2.5:

- Stability and speed improvements.
- Two-step verification for critical changes.
- Device Settings (Requires correct permissions).

#### What's New in 2.4:

- General UI improvements.
- Stability and speed improvements.
- Advanced Filter in the device list.
- Support for printing the device list by using stylesheets
- System messages now has support for three different types of messages.

#### <span id="page-5-0"></span>1.3 Permission profiles

There are several permissions profiles in DMP. A user must have at least a Base profile on at least one customer to be able to log in.

#### Base Profile:

- Can log in and change account settings.
- All devices and districts are hidden.

#### Customer Basic:

- All permissions from Base profile.
- Can see and edit devices.
- Can see campaigns.
- Can migrate devices to different district using operations.
- Can see templates

#### Customer Advanced:

- Can do everything a Customer Basic can do.
- Can see, edit, and update firmware.
- Can see and edit users.
- Can add new users.
- Can see and edit districts.
- Can add new districts.
- Can see and edit campaigns.
- Can end campaign.
- Can see and edit templates.
- Can add new templates.

## <span id="page-5-1"></span>1.4 Reading this document

All information in this document is not be relevant for all permission profiles. Your screen may differ from the illustrations in this document.

## <span id="page-6-0"></span>1.5 List actions: search, sort, and filter

In DMP, you can search, sort, and filter most lists and tables. You can expand the list view by clicking the Show entries drop-down list (1). If a search returns more results than can be shown on one page, you can browse between the result pages.

- Search by entering a search term in the search field (2). To restore the search field, delete the search term.
- Sort by a column by clicking the column header (3). Click again to toggle between ascending and descending order.
- Filter a column by selecting a value from the drop-down list under the column header (4). It is possible to combine filter on several columns. Deactivate the filter by selecting the blank space in the drop-down list.
- Advanced filter can be used in some contexts to enhance the search, click Show advanced filter (5) to enable.

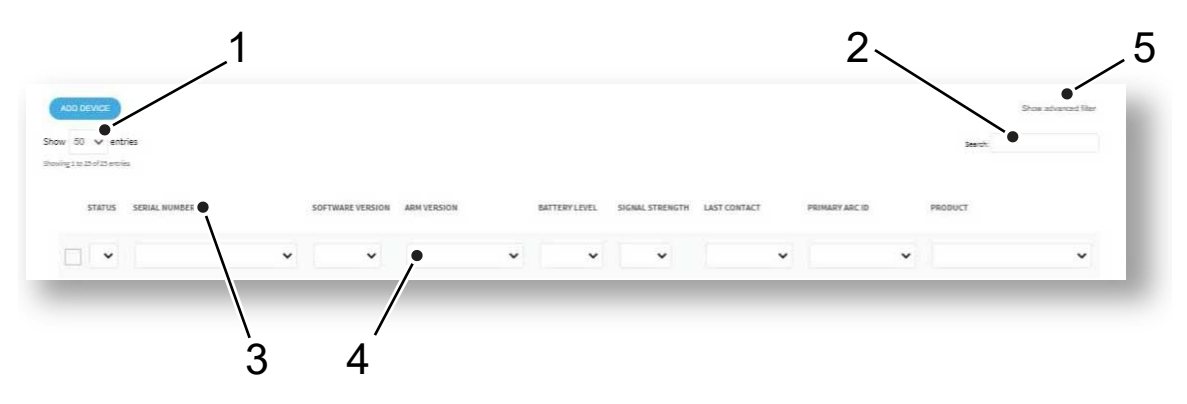

## <span id="page-7-0"></span>1.6 Device status

The main function of DMP is to monitor that all the devices are functioning correctly. DMP constantly monitors the heartbeats sent from each registered device. When a heartbeat is received by DMP, the status of the device is displayed with a colored icon:

Note! The interval listed is the range for the frequent monitoring function.

Green = Everything is OK

Yellow = The status of the device is unclear. This can be a temporary communication problem, or that the device has never been connected correctly.

- Yellow occurs when no heartbeat is received within the time defined for the "Device status" warning interval (minutes)". "Device status warning interval (minutes)" can only be set to a multiple of the "heartbeat interval" and must be minimum "heartbeat interval" + 2 minutes long. The 2-minute limit is necessary to filter out situations where the heartbeat is delayed, for example because of delays in GSM / GPRS networks. The traffic light should not switch between yellow and green because of very short-term communication problems.
- A registered device that has never submitted a heartbeat is marked as yellow. This applies, for example, if you register a serial number, but never turned on the carephone.

Red = Something is wrong, and actions should be taken. This may be because the device is switched off or has lost connection with the outside world.

• Changeover to red occurs when no heartbeat is received within the time defined for the "Device status error interval (minutes)". "Device status error interval (minutes)" can only be set to a multiple of the "heartbeat interval" and should always be longer than the "Device status warning interval (minutes)".

Blue = The device sends heartbeats but has a technical status.

- A technical status could be that the signal strength is too low, low battery level or accumulator error.
- A technical status could also mean that the device is in the process of updating its firmware or settings.
- A quick way to get information about what causes the technical status is to hover with the mouse pointer above the status point.

White = The device is marked as inactive.

## <span id="page-8-0"></span>2 Access DMP

To access DMP you need a username and a password*.* Every customer has at least one administrator account that can add new users. If you have any problems accessing DMP, contact your administrator.

Tunstall recommends the following browsers: Google Chrome, Firefox, or Edge. Make sure the browsers are up to date, old browsers are a security risk.

## <span id="page-8-1"></span>2.1 Password

You receive an email inviting you to generate a password whenever:

- your administrator creates a user account for you.
- you click **Forgot password?** on the login page.
- your password is close to expiring.

#### <span id="page-8-2"></span>2.1.1 Generating a password

When you receive an email from DMP inviting you to generate a password:

- a. Click on the link in the email or copy and paste the link into the address bar of your browser and press Return/Enter. This redirects you to the *Change Password* page.
- b. On the *Change Password* page, chose a password and enter the password in both fields (minimum 8 characters).
- c. Click Save.

## <span id="page-8-3"></span>2.2 Logging in

To log in to DMP:

a. Enter DMP's web address (URL) in the address bar of your browser (1) and press Return/Enter. This opens the *DMP login* page.

Note! Save the address in the browser's bookmarks for faster access in the future.

- *b.* Enter your *username* (your email) (2) and *password* (3) and click Login (4). This opens the *[Start](#page-10-0)  [page.](#page-10-0)*
- c. If you forgot your password, click Forgotten password? (5). This redirects you to the *Password reset* page; enter your username (email) and click Submit. DMP sends an email inviting you to generate a new password (see *[Generating a password](#page-8-2)*).

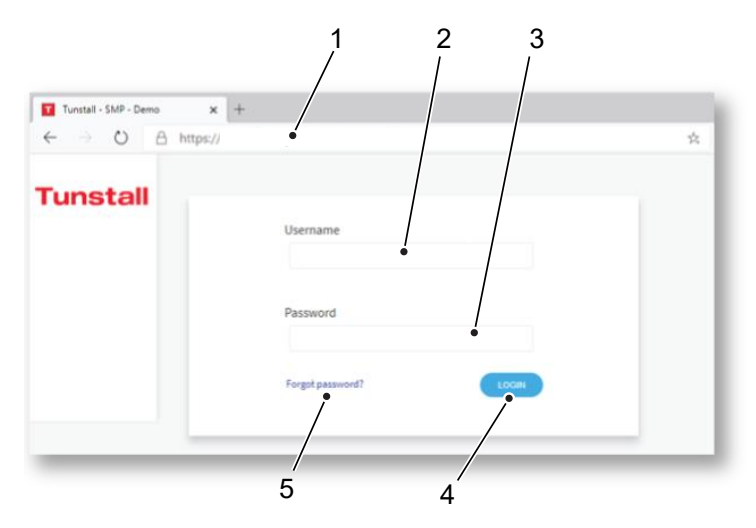

## <span id="page-9-0"></span>2.3 Logging out

To log out from DMP:

- a. Click Logout (1) in the sidebar menu on the *Start* page.
- b. Close the browser after you have been logged out from DMP.

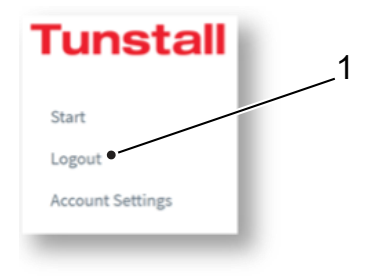

## <span id="page-10-0"></span>3 Start page

DMP displays the *Start* page whenever you log in. The *Start* page contains a list of the customers and districts you have access to. The sidebar menu lists the types of information and settings you can access, based on your permission profile.

On the *Start* page you can:

- Click on any of your districts to view devices (1).
- Click on any of the options in the sidebar menu (2).
- $\bullet$  Log out (3).

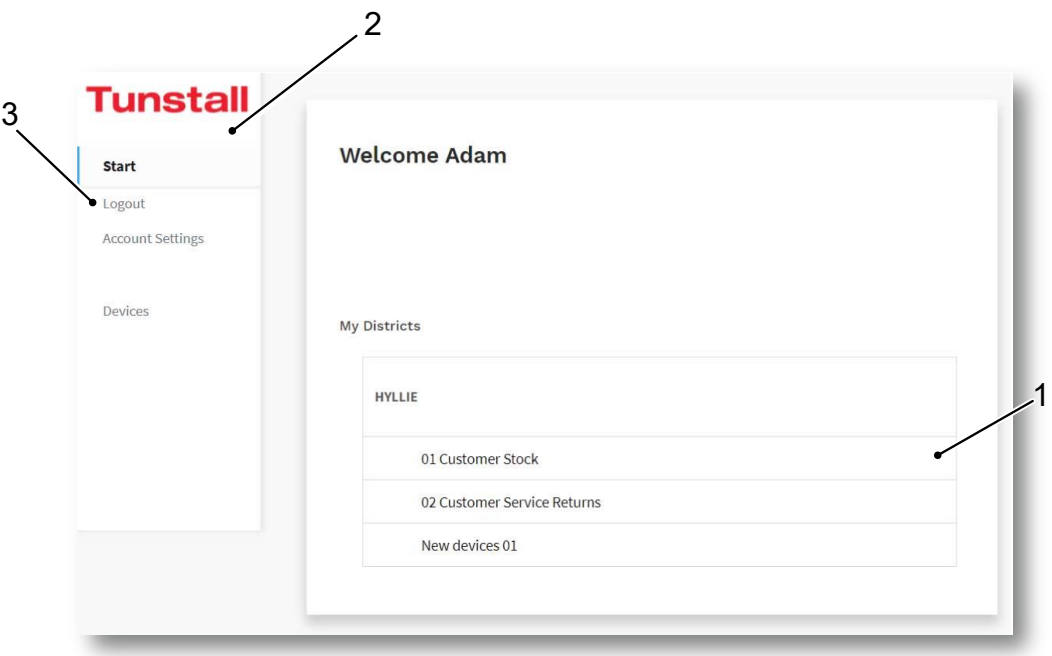

## <span id="page-11-0"></span>3.1 Viewing districts and devices

To view districts and devices:

• Go to the Start page and click the district you want view or click Devices in the sidebar menu, either opens the *Devices* page.

The *Devices* page shows a list of devices. The list contains information about device status, signal strength and last contact.

On the *Devices* page, you can:

- Click on a device in the list to view detailed information (1).
- Select one or more checkboxes to enable Migrate device, Upgrade Firmware and Set Templates options (3).
- Change customer in the drop-down list if you have access to more than one customer (4).
- Change district in the drop-down list if you have access to more than one district (5).
- Search, sort and filter the list using the list actions (See *[List actions: search, sort,](#page-6-0) and filter*).
- Use Show advanced filter (6) to search for devices with a specific status, devices that has not been in contact with DMP for a certain time or for serial numbers.

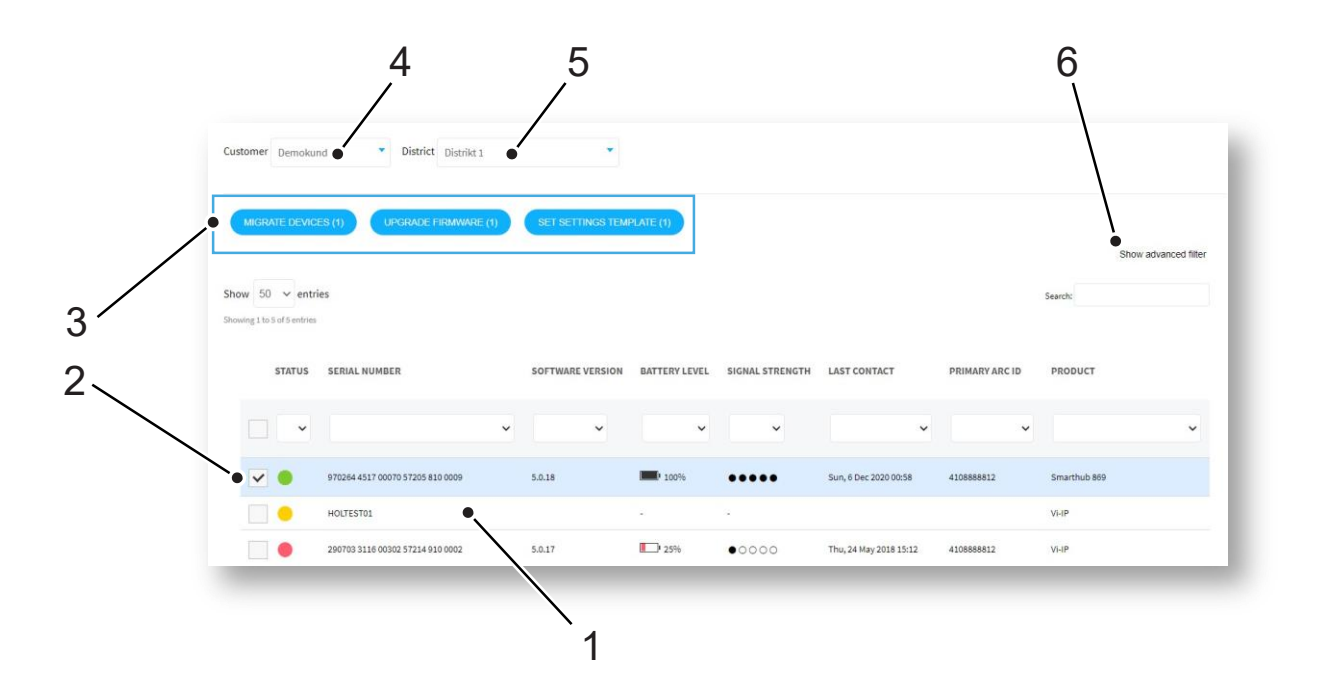

### <span id="page-12-0"></span>3.1.1 Viewing detailed device information

To view detailed device information:

- a. Go to Devices to view the list of devices. Use list actions to search, sort and filter the list.
- b. Click on the device you want to view. This opens the *Device information* window.
	- The *Overview* tab shows a status summary (see *[Device status](#page-7-0)*), the last recorded status (i.e., *Current status*) and a time stamp. The time bar shows any status changes over the last 24 hours. Hover the mouse cursor over the different sections of the time bar to view detailed information (1).
	- The *Heartbeats* tab shows a list of heartbeats received over the past 7 days. By default, the list only shows heartbeats associated with status changes. You can change list criteria in Show Advanced filter (2).
- c. Click X to close the window.

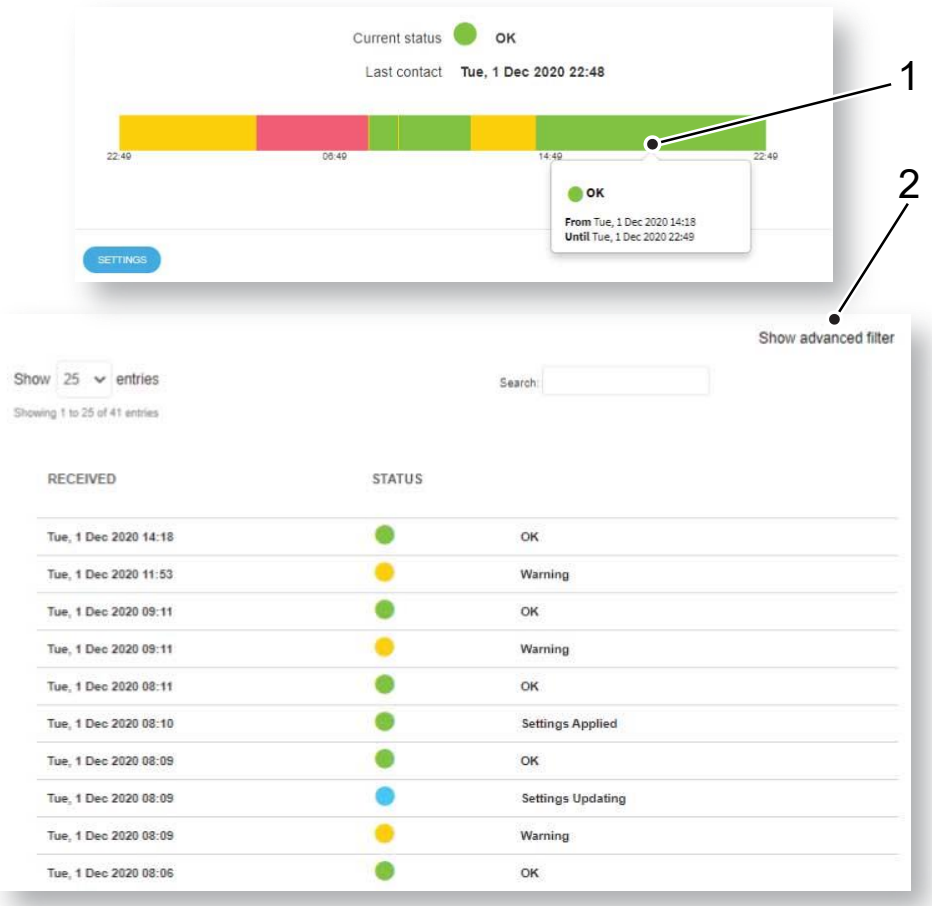

## <span id="page-13-0"></span>4 Account settings

DMP allows you to view and change your personal data. You can, for example, change name, account language, and password. It is not possible to change the e-mail address you use to log in to DMP.

If your organization use two-step verification, you must register DMP with Google Authenticator under Account Settings.

## <span id="page-13-1"></span>4.1 Changing your account settings

To view and change your account settings:

- a. Click the Account settings option in the side menu.
- b. On the *Account settings* page you can change:
	- First and Last name.
	- Language.
	- Email format for reports.
	- Password (See *[Changing your password](#page-13-2)*).
	- Two-step verification (See *[Two-step verification](#page-14-0)*).
- c. Click Save.

## <span id="page-13-2"></span>4.2 Changing your password

To change your password:

- a. Click the Account settings option in the side menu to access the *Account settings* page
- b. Enter your current password.
- c. Enter the new password (min. 8 characters) in the Password and Repeat password fields.
- d. Click Change Password. DMP displays a confirmation message.
- e. Click Close.

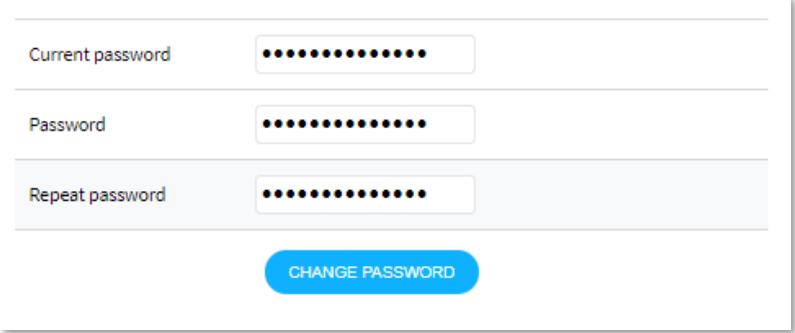

## <span id="page-14-0"></span>4.3 Two-step verification

This tutorial describes how to set up your account and your phone to use two-step verification. Twostep verification increases safety and is used by DMP for an example when changing settings on a device.

There are several applications that can handle two-step verification. This guide describes the process of Google Authenticator.

To be sure that the logged-on user is who he claims to be a code is sent to the registered email address.

## <span id="page-14-1"></span>4.3.1 Preparation

Google Authenticator generates codes DMP requires at certain critical moments. The app is available for iPhone and Android.

- a. Download Google Authenticator app from your app store
- b. Open the app

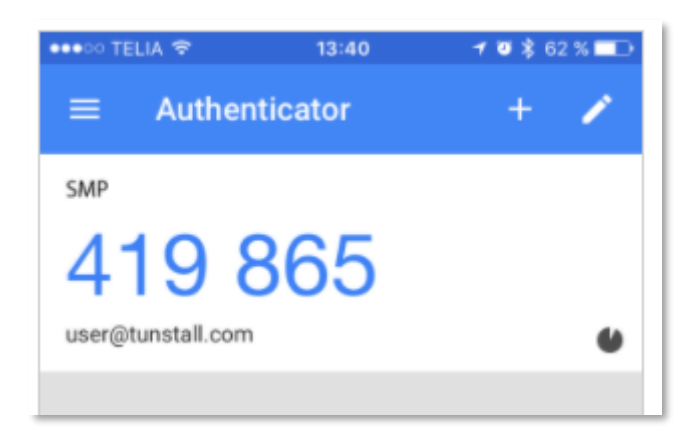

## <span id="page-14-2"></span>4.3.2 Creating two-step verification

- a. Select Account Settings
- b. Press the Configure button at Two-step verification
- c. Follow the wizard

#### <span id="page-14-3"></span>4.3.3 Using two-step verification

When a box of two-step verification pops up, turn on your Google Authenticator app. Enter the code generated by the app.

The code is changed every 30 seconds.

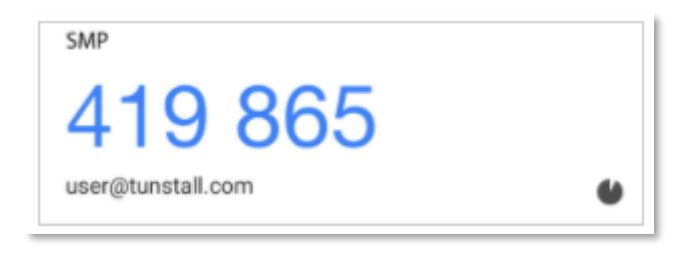

## <span id="page-15-0"></span>5 Users

In DMP, a user account contains:

- General information and data about the user, for example name, password, and email.
- A permission profile that defines what information and operations the user can access. A permission profile can also define for how long a user has access, using a time limit setting.

## <span id="page-15-1"></span>5.1 Viewing Users page

To view *Users* page:

• Click the Users option in the sidebar menu.

The *Users* page shows a list of users. If you have access to more than one customer, select customer in the drop-down list (1).

On the *Users* page:

- Add a new user account (2).
- Click on a user to view and edit (3).
- Search, sort and filter the list using the list actions (see *[List actions: search, sort, and filter](#page-6-0)*).

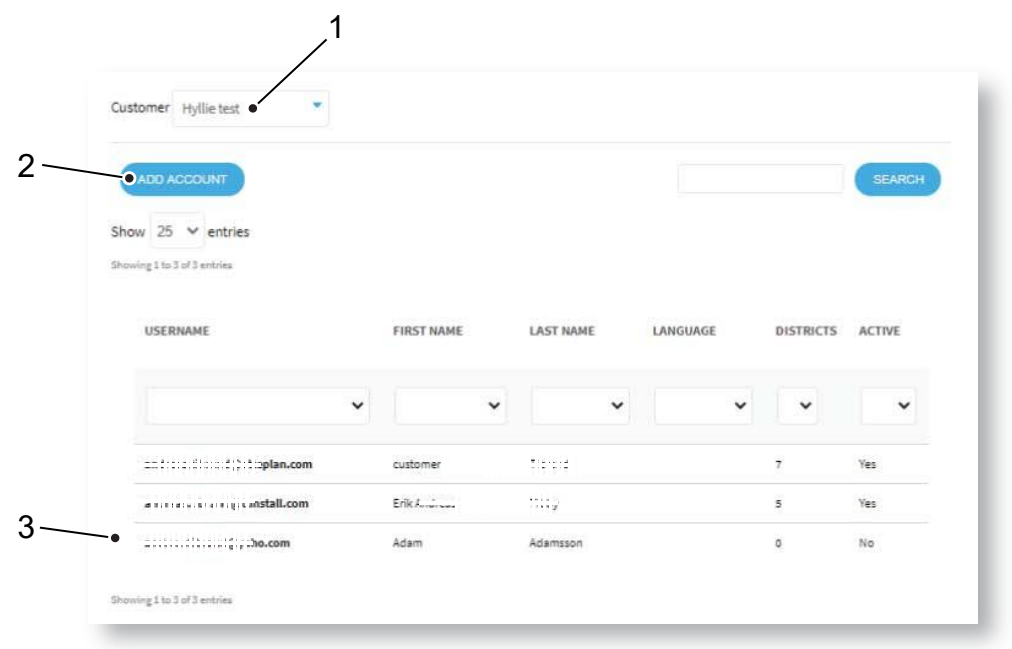

## <span id="page-16-0"></span>5.2 Adding a new user account

To add a new user account:

- a. Go to Users and click on Add account to access the *Add new account* window.
- b. In the *Overview* tab (1), enter the new user's (2):
	- Email address, this is also the username.
	- First and Last name.
	- Language.
	- Email format for emails sent from DMP.
- c. Click Add account (3). This opens the *Permissions* tab (4).
- d. Select Permission profile (5) in the drop-down list, applies to all customers.
- e. Select Customer (6) and optionally time limitation in the End date field (7). Leave the End date field blank if you do not want to apply a time limit.
- f. Click the  $\begin{array}{c} \hline \begin{array}{c} \hline \end{array}$  button to add selection (8).
- g. Click Save (9). DMP automatically sends an email inviting the user to generate a password (see *[Generating a password](#page-8-2)*).

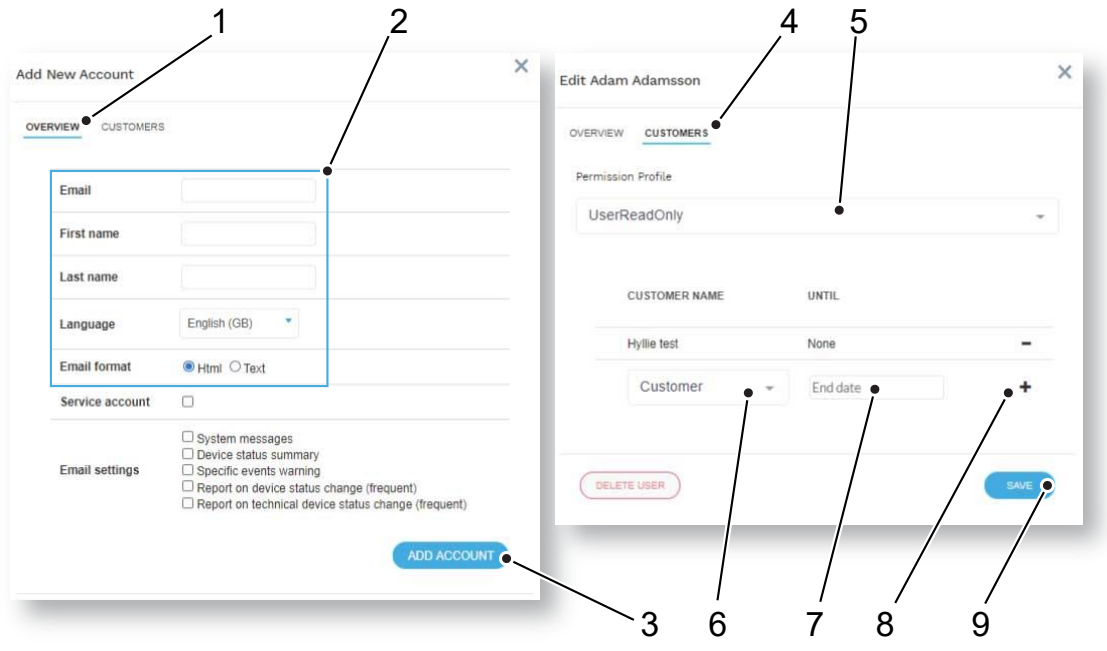

## <span id="page-17-0"></span>5.3 Editing a user account

Note! Do not change an existing user's email and username.

To edit an existing user account:

- a. Go to Users to view the list of users. Use list actions to search, sort and filter the list.
- b. Click on the user you want to edit. This opens the *Edit user* window.
- c. In the *Overview* tab, you can edit (1):
	- First and Last name.
	- Language.
	- Email settings for emails sent from DMP.
- d. Click Save (2).

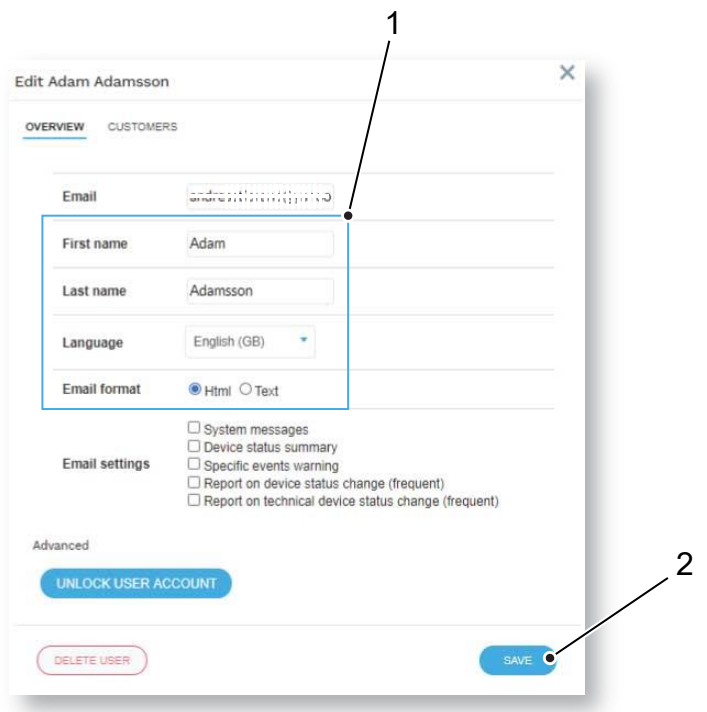

## <span id="page-18-0"></span>5.4 Changing Permission profile

To change a user's permission profile:

- a. Go to Users to view the list of users. Use list actions to search, sort and filter the list.
- b. Click on the user you want to edit. This opens the *Edit user* window.
- c. In the *Permissions* tab, you can:
	- Select Permission profile (1) in the drop-down list, applies to all customers.
	- Add a new Customer (2), and optionally add time limitation in the End date field (3), click the  $\begin{array}{\Box} \hline \end{array}$  button (4) to add the selection.
	- Remove access to a customer by clicking the  $\boxed{\phantom{0}}$  button (5).
- d. Click Save (6).

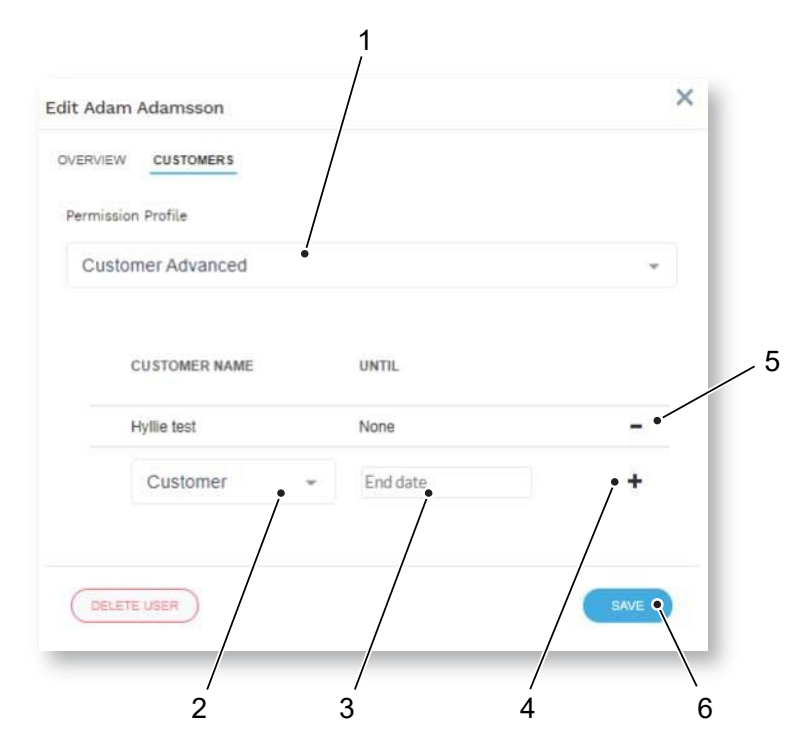

## <span id="page-19-0"></span>5.5 Delete a user account

To delete a user account:

- a. Go to Users to view the list of users. Use list actions to search, sort and filter the list.
- b. Click on the user you want to edit. This opens the *Edit user* window.
- c. Click Delete user (1). This opens *Confirm Delete* window.
- d. Click Delete user (2) to confirm.

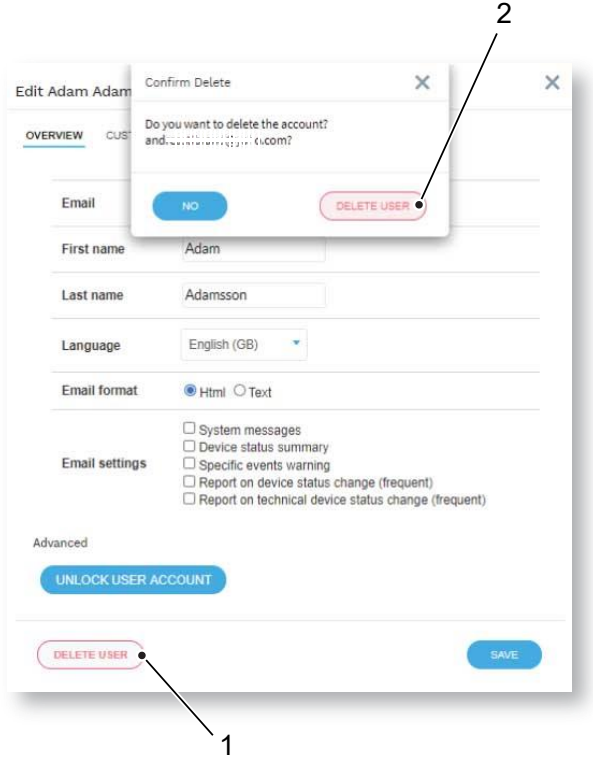

## <span id="page-20-0"></span>6 District

In DMP, a district is a group of devices. Using districts simplifies monitoring and administration of devices.

By default, every customer has the following districts:

Note! Do not delete or edit these districts.

- 01 Customer Stock
- 02 Customer Service returns

## <span id="page-20-1"></span>6.1 Viewing Districts page

To view the *Districts* page:

• Click on Districts option in the sidebar menu.

The *Districts* page shows a list of the districts you have access to. If you have access to more than one customer, select customer in the drop-down list (1).

On the *Districts* page, you can:

- Add a new district (2).
- Click on a district to view and edit (3).
- Search, sort and filter the list using the list actions (See *[List actions: search, sort,](#page-6-0) and filter).*

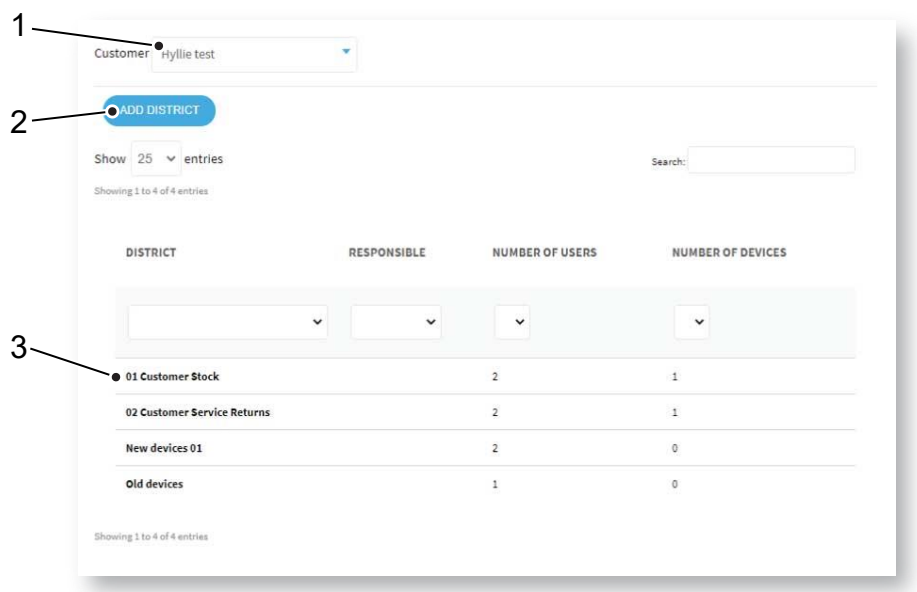

## <span id="page-21-0"></span>6.2 Adding a new district

To add a new district:

- a. Go to Districts and click Add district. This opens the *Add new district* window, it contains several tabs:
	- Properties.
	- Templates.

### <span id="page-21-1"></span>6.2.1 Configuring district properties

To configure district properties:

- a. In the *Properties* tab, enter the following information (1):
	- District name.
	- Responsible, the name of the person responsible for the district.
	- Email to which DMP sends system-generated reports.
	- Phone number to the person responsible for the district.
	- Time zone.
	- Heartbeat interval (minutes) defines how often DMP expects heartbeats.
- b. Click Next. This opens the *[Templates](#page-22-0)* tab.

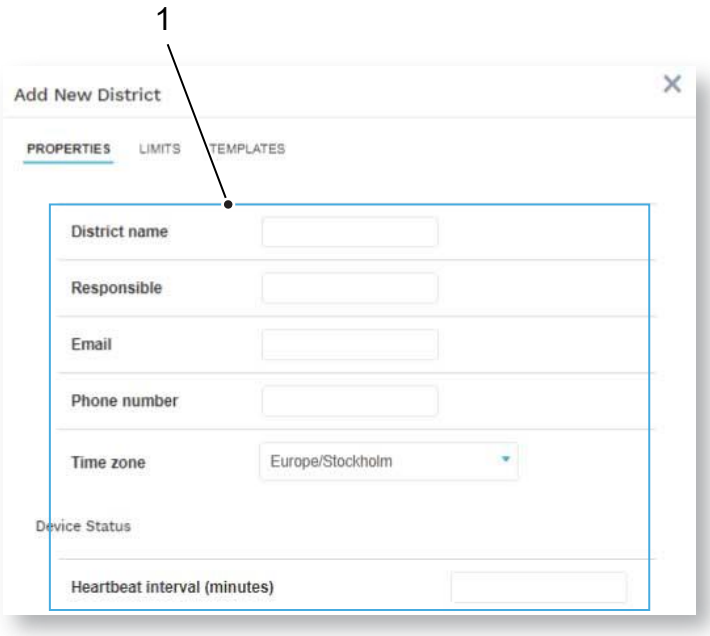

## <span id="page-22-0"></span>6.2.2 Adding Templates to a district

To add a template to a district, if applicable:

- a. In the *Templates* tab, select template in the drop-down list (1).
- b. Click the  $\begin{pmatrix} + \\ \end{pmatrix}$  button (2) to add the template to the district. The template appears in a list of templates that can be applied to devices in the district.
- c. Click Save (3).

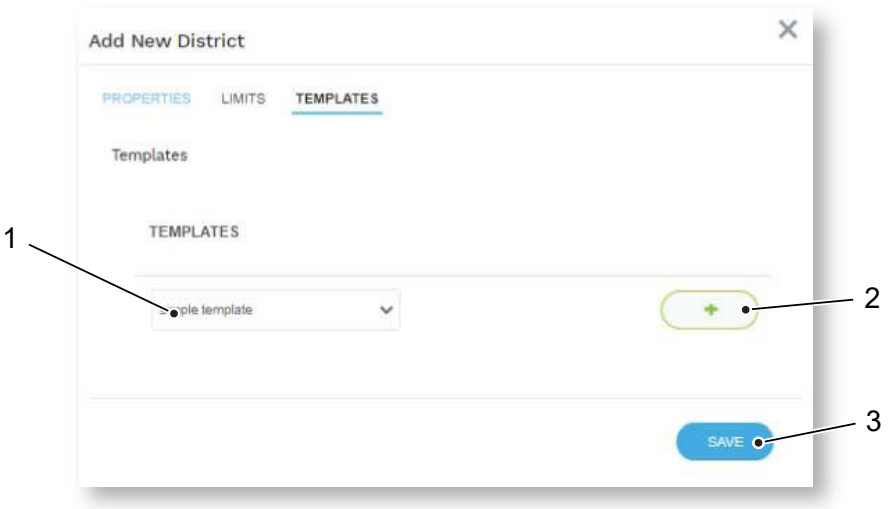

## <span id="page-22-1"></span>6.3 Viewing and editing a district

To view and edit an existing district:

- a. Go to **District** to view a list of districts.
- b. Click on the district you want to view or edit. This opens the *Edit District* window; it contains several tabs:
	- Properties.
	- Recent history.
	- Templates.

#### <span id="page-22-2"></span>6.3.1 Editing district properties

To edit district properties:

- a. In the *Properties* tab, you can edit:
	- District name.
	- Responsible, the name of the person who is responsible for the district.
	- **•** Email to which DMP sends system-generated reports.
	- Phone number to the person responsible for the district.
	- Time zone.
	- Heartbeat interval (minutes) defines how often DMP expects heartbeats from the devices in the district.
- b. Click Next and click Save in the tab that opens to save changes.

## <span id="page-23-0"></span>6.3.2 Viewing recent history

The *Recent history* tab displays a list of status changes associated with the district's devices. In the *Recent history* tab, you can:

• Search, sort and filter the list using the list actions (See *[List actions: search, sort and filter](#page-6-0)*).

## <span id="page-23-1"></span>6.4 Deleting a district

To delete a district:

- a. Go to Districts and click on the district you want to delete. This opens the *Edit district* window.
- b. Click Delete district. This opens the *Confirm delete* dialogue box.
- c. Click Delete district to confirm.

## <span id="page-24-0"></span>7 Devices

In DMP a device is defined as a carephone unit. DMP constantly monitors the heartbeats sent from each device. The heartbeats provide information about the device's status and are displayed in DMP.

## <span id="page-24-1"></span>7.1 Viewing Devices page

To view the *Devices* page:

Click the Devices option in the sidebar menu.

The *Devices* page displays a list of the devices that you have access. The list shows the status and general information of the individual devices. If you have access to more than one customer (1) and district (2), select in respective drop-down list.

On the *Devices* page, you can:

- Click on a device to view and edit (3)
- Select one or more devices in the checkboxes (4) to enable Migrate Devices, Upgrade Firmware and Set Templates options (5).
- Search, sort and filter the list using the list actions (See *[List actions: search, sort and filter](#page-6-0)*).
- Use Advanced filter to search for devices with a specific status, devices that has not been in contact with DMP for a certain time or a serial number.

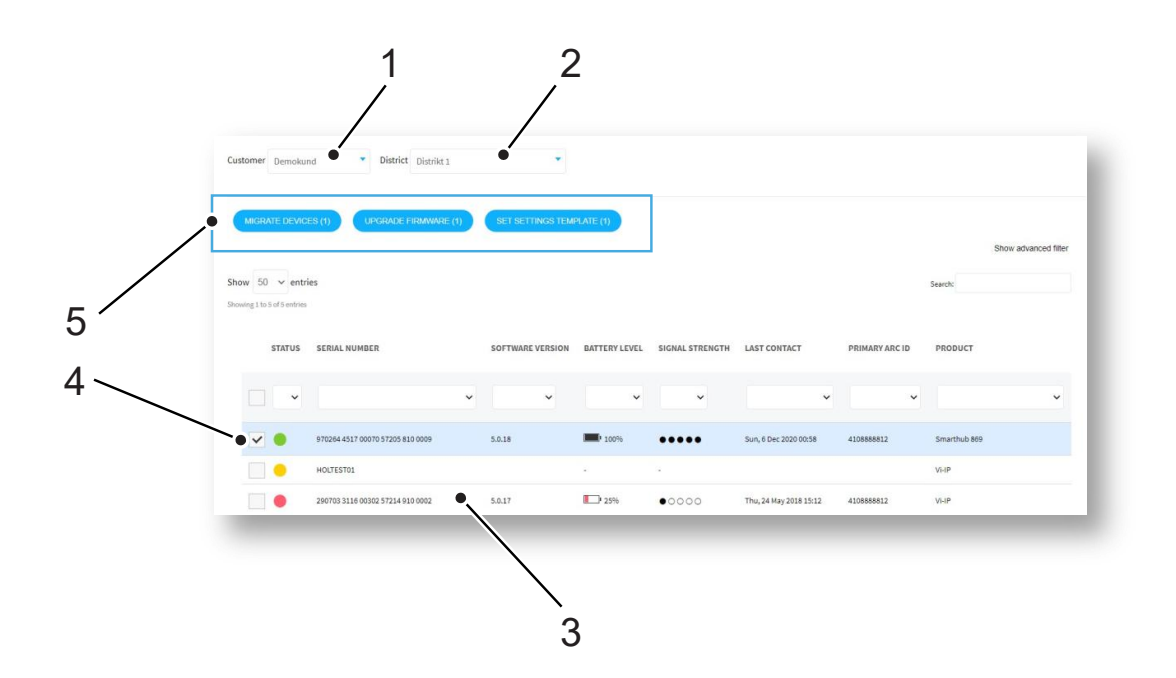

## <span id="page-25-0"></span>7.2 Migrating devices

To migrate one or more devices:

- a. Go to Devices and select the device or devices you want to migrate in the checkbox. This enables the Migrate devices option.
- b. Click Migrate Devices. This opens the *Migrate devices* window.
- c. Select target Customer (1).
- d. Select target District (2).
- e. Select device Status at target district (3).
- f. Click Migrate devices (4).

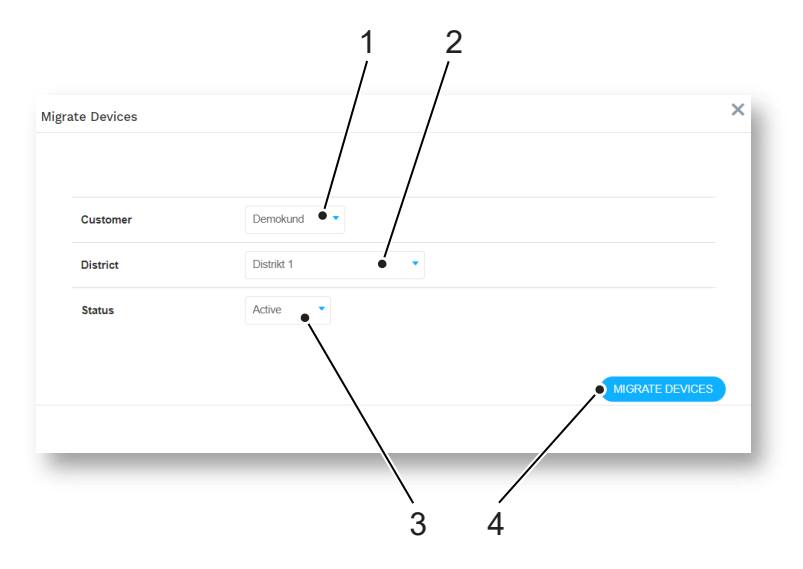

## <span id="page-26-0"></span>7.3 Upgrading Firmware

See chapter *[Campaigns](#page-36-0)* before you start firmware upgrade.

To start a campaign:

- a. Go to Devices and select the devices you want to upgrade in the check box. This enables the Upgrade Firmware option.
- b. Click the Upgrade firmware button. This opens the *Start campaign* window.
- c. In the *Start Campaign* window, enter a unique Campaign name (1) or keep default name.
- d. Select Firmware in the drop-down list (2).
- e. Select Campaign type (3):
	- *Roll out at once* downloads the firmware simultaneously to all selected devices.
	- *Start with 10* downloads the firmware in batches of 10 until all downloads are complete.
- f. Click in the Campaign Start Date field to set start date and time (4).
- g. Click in the Campaign End Date field to set end date and time (5).
- h. Click Start Campaign (6). This opens the *Confirmation* window.
- i. Click Verify in the confirmation window.

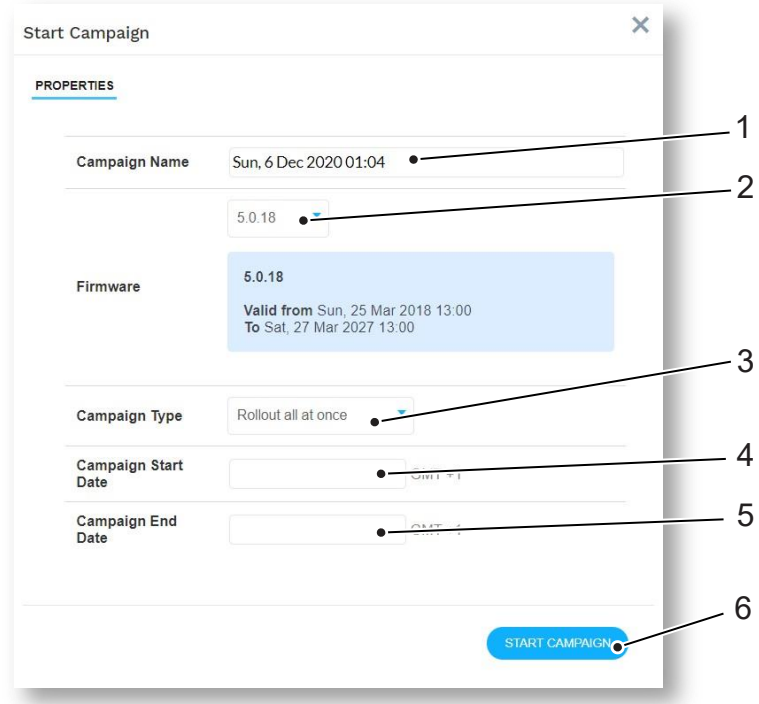

## <span id="page-27-0"></span>7.4 Setting templates

To apply a template to one or more devices:

- a. Go to Devices and select the devices you want to upgrade in the check box. This enables the Set Templates option.
- b. Click Set Template. This opens the *Assign template* window.
- c. Select the Template name (1) you want to apply.
- d. Click Apply template (2).

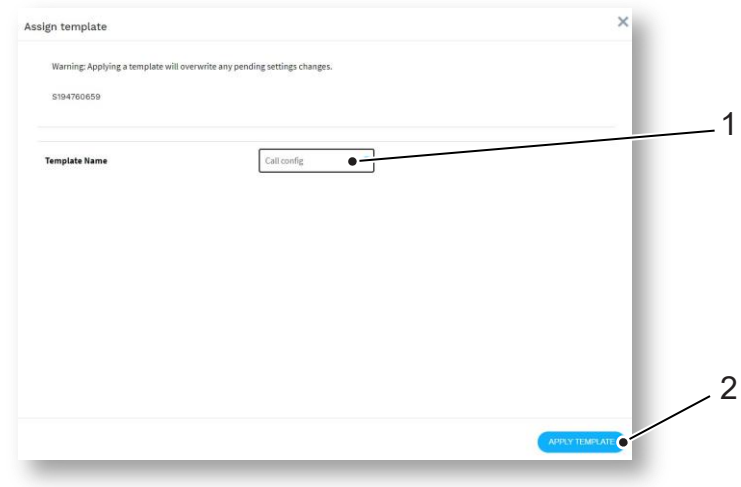

#### <span id="page-27-1"></span>7.5 Viewing Device information window

To view the Device information window:

• Go to Devices and click on the device you want to view or edit. The *Device information* windows opens.

In the *Device information* window, there are several tabs:

- Overview
- Heartbeats
- Connected devices
- Cellular service
- Event log
- Preferences

#### <span id="page-27-2"></span>7.5.1 Warning icon

If the status is updated while the *Device information* window is open, a warning icon appears next to the serial number.

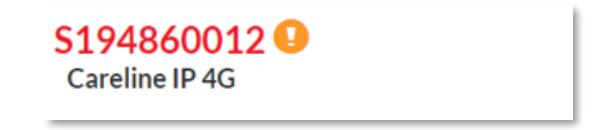

### <span id="page-28-0"></span>7.5.2 Overview tab

The *Overview* tab shows a status summary (see *[Device status](#page-7-0)*), the last recorded status (i.e., *Current status*) and a time stamp. The time bar shows any status changes over the last 24 hours. Hover the mouse cursor over the different sections of the time bar to view detailed information (1).

#### On the Overview tab, you can

• Hover the mouse cursor over the different sections of the time bar to view more detailed information (1).

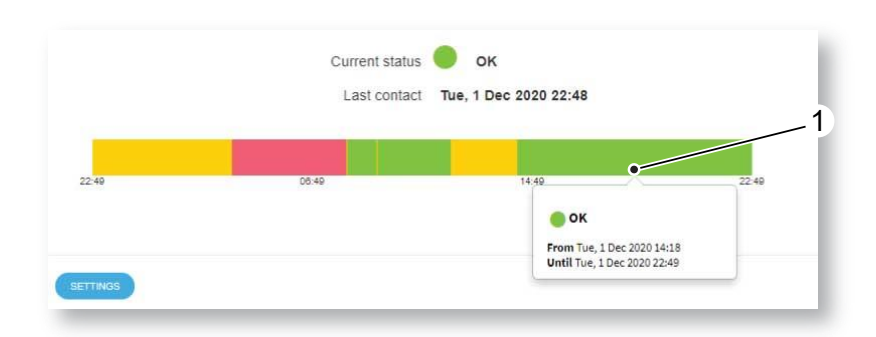

#### <span id="page-28-1"></span>7.5.3 Heartbeats tab

The *Heartbeats* tab displays a list of heartbeats received from the device over the past 7 days. By default, the list only shows heartbeats associated with status changes (see *[Device status](#page-7-0)*). You can change the list view with the *Advanced filter*.

On the *Heartbeats* tab, you can:

- Search, sort and filter the list using the list actions
- Use Advanced search, to show all received heartbeats.

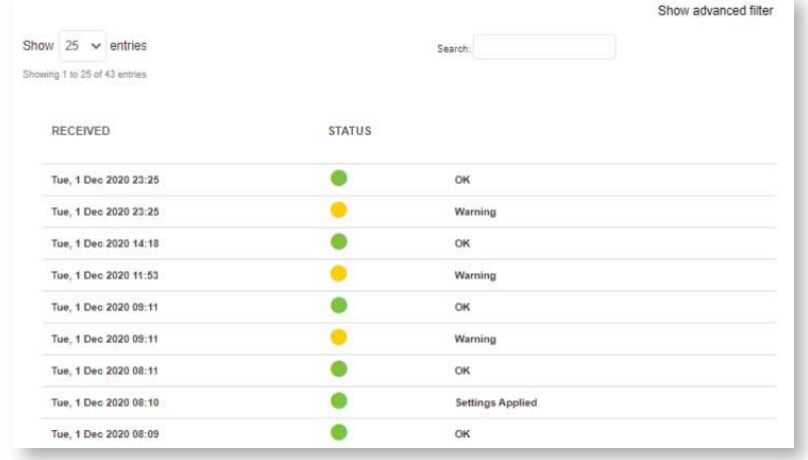

## <span id="page-29-0"></span>7.5.4 Connected devices tab

The *Connected devices* tab displays a list of external connected devices, e.g., peripherals such as external radio sensors. The list displays the status, battery level, and signal strength of the connected device.

In the *Connected devices* tab, you can:

• Use list actions to search, sort and filter the list.

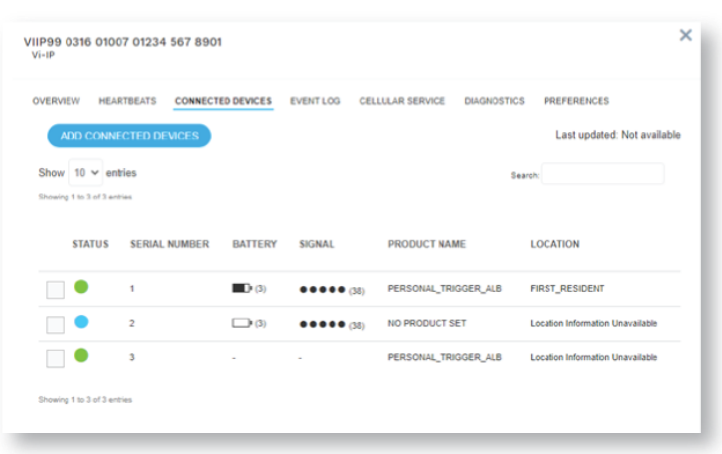

#### <span id="page-29-1"></span>7.5.5 Event log tab

The *Event log* tab displays a list of events, e.g., alarm events and device logs, with time stamps. You can view detailed information about each event in the list.

On the *Event log* tab, you can:

- Click on an event to expand the view (1). This shows details about the event (2).
- Use list actions to search, sort and filter the list.

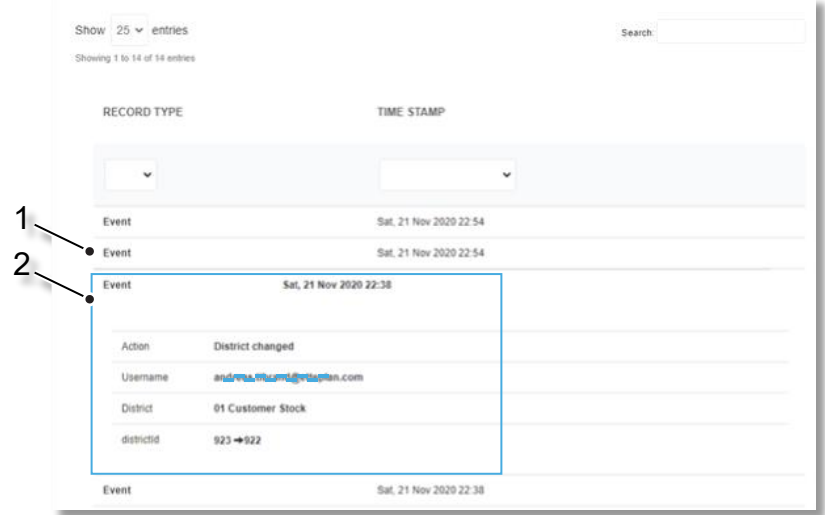

## <span id="page-30-0"></span>7.5.6 Cellular service tab

The *Cellular service* tab displays information about the device's SIM card and associated cellular service.

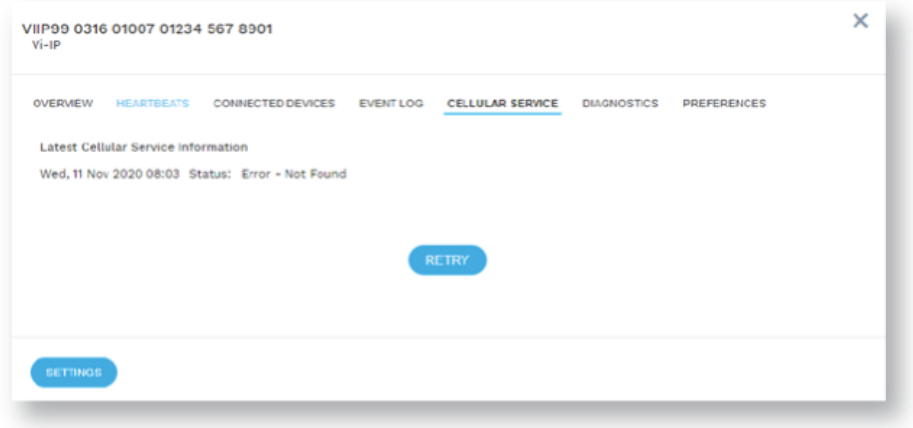

## <span id="page-30-1"></span>7.5.7 Preferences tab

The *Preferences* tab contains information and options for the properties of the device.

On the *Preferences* tab, you can view and edit:

- District shows where the device is located.
- Status shows if the device is active or inactive, i.e., operational in DMP.
- Product shows product model.
- Notes, use to add information about the device. Do not enter details about the care recipient in this field.

## <span id="page-31-0"></span>7.5.8 Editing device preferences

To edit device preferences:

- a. Go to Devices to view the list of devices. Use list actions to search, sort and filter the list.
- b. Click on the device you want to edit. This opens the Device information window
- c. Click on the Preferences tab
- d. Select options from the corresponding drop-down lists to edit:
	- District, change to migrate the device to another district (1).
	- Status, change to set active/inactive (2), i.e., if device is operational in DMP.
	- Product, change product model (3).
- e. Click in the Note field and type to add information about the device (4). Do not enter details about the care recipient in this field.
- f. Click Save (5).

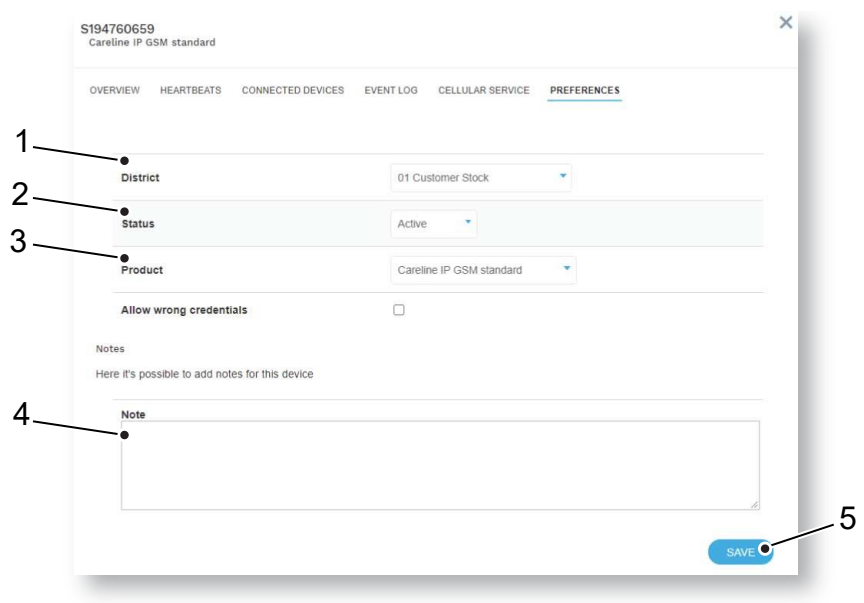

## <span id="page-32-0"></span>8 Device registration

New devices must be registered to become visible and operational in DMP. You can register a single device or a batch of devices.

## <span id="page-32-1"></span>8.1 Registering new devices

To register new device:

- a. Click on Device registration in the sidebar menu to access the *Device registration* page.
- b. In the *Device registration* tab (1), configure the registration options in the drop-down lists:
	- Customer (if applicable) (2).
	- District is the destination district (3).
	- Product (4).
	- Status, either active or inactive following registration (5).
- c. Enter the device's serial number in the Serial numbers field by (6):
	- Typing the serial numbers.
	- Copy and paste the serial numbers from a document.
	- Using a compatible barcode scanner.
- d. Click Next (7). This opens the *Finalize* tab (8); it shows a list of the serial numbers you have entered.
- e. Click Save (9) to register the devices to DMP.

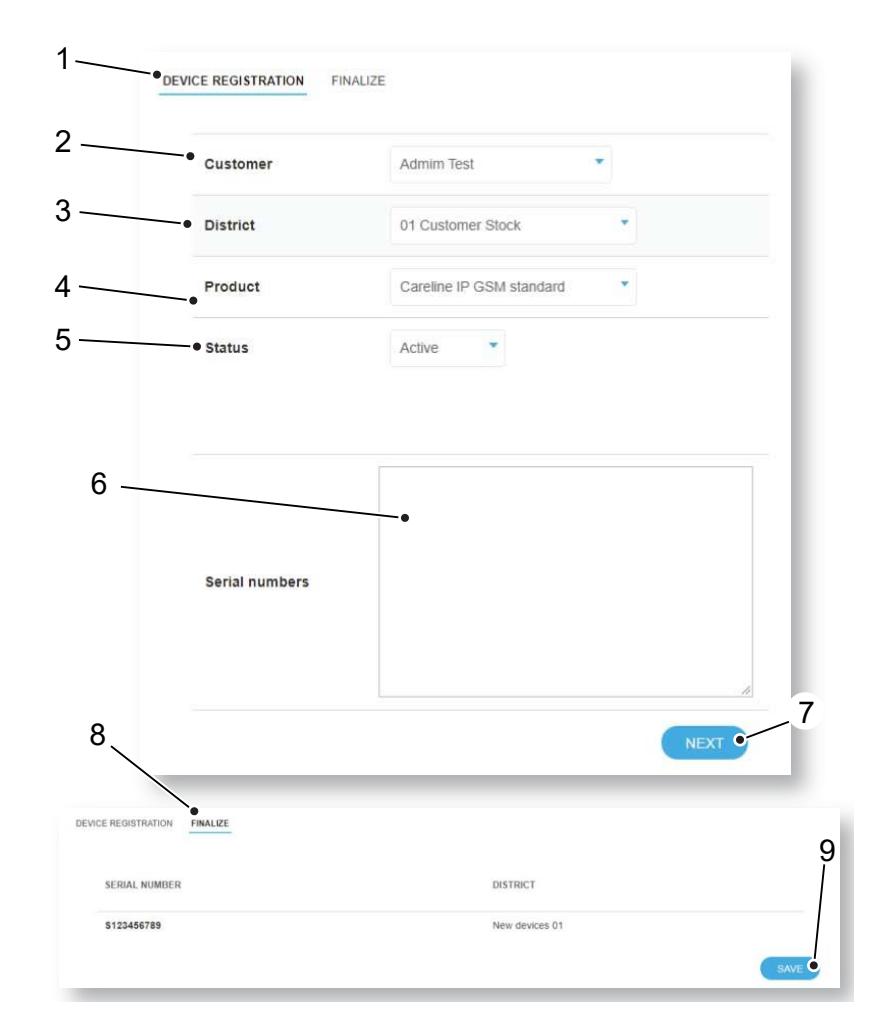

## <span id="page-33-0"></span>9 Device settings

From DMP it is possible to view and change a device's settings. The changes are initially stored in DMP but are applied automatically to the device when the next heartbeat triggers an online poll.

Two-factor verification must be enabled in your *Account Settings* to save new settings.

Refer to *DMP Reference Guide* for detailed information on device settings.

## <span id="page-33-1"></span>9.1 Edit Device settings

To edit a device setting:

- a. Go to Devices to view the list of devices. Use list actions to search, sort and filter the list.
- b. Click on the device you want to view or edit. This opens the *Device information* window.
- c. Click Settings. This opens the *Device Setting*s window. This window contains several menu options (1).
- d. Click on the menu options to display and edit settings (1).
- e. Click Save (2).

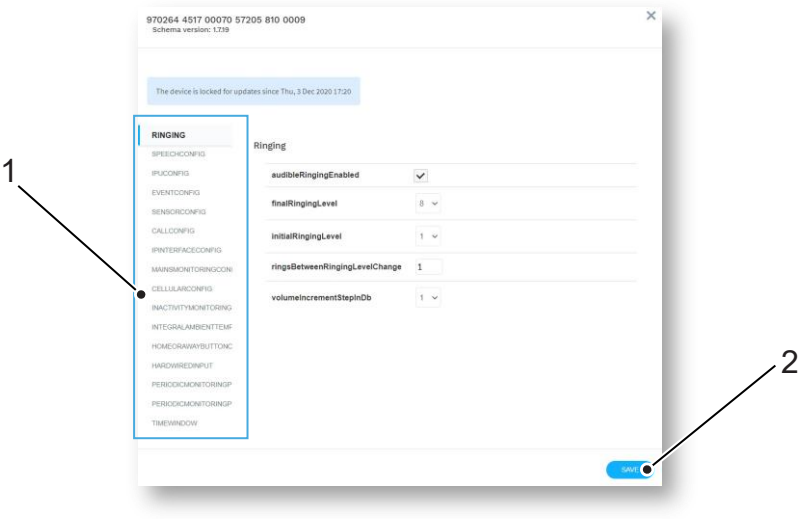

## <span id="page-33-2"></span>9.1.1 Ringing

You use the *Ringing* menu option to control the device's ringing behaviour and volume when it receives an incoming call.

## <span id="page-33-3"></span>9.1.2 Speech

You use the Speech menu option to specify:

- the general attributes of the announcements played through the loudspeaker to the user
- the format of alarm call reassurance announcements and sensor registration announcements
- how faults such as power failure are to be communicated to the user.

#### <span id="page-33-4"></span>9.1.3 Smart hub settings

You use the *Smart Hub Settings* menu option to configure the device's radio blocking interference reporting, GSM periodic call interval and the door lock release duration.

## <span id="page-34-0"></span>9.1.4 Event

You use the *Event* menu option to define how the device handles any event that occurs, for example, when the user presses the red Help button, or a sensor is activated. Each event has the same set of attributes, which DMP uses to define:

- the appropriate alarm, if any, including its route to the monitoring centre
- reassurance of the care recipient
- any output behaviour for the event, such as activating the hardwired output relay or resetting the inactivity timer.

#### <span id="page-34-1"></span>9.1.5 Sensor

You use the *Sensor* menu option to register and maintain the telecare sensors and personal triggers associated with the device.

## <span id="page-34-2"></span>9.1.6 Calls

You use the *Calls* menu option to define the destinations of alarm calls, how they are to be routed and general management of the calls.

#### <span id="page-34-3"></span>9.1.7 IP interface

You use the *IP Interface* menu option to register the preferred channel for communications between the device and DMP using digital internet protocols (IP). Communications may take place using fixed line broadband (Ethernet Interface) or cellular/mobile networks (Cellular IP Interface). You also use this menu option to define whether the device announces the failure and restoration of the preferred channel to the user.

#### <span id="page-34-4"></span>9.1.8 Mains monitoring

You use the *Mains Monitoring* menu option to control how the device monitors a failure or restoration of the external power source, in conjunction with the attributes of the Mains Power Fail and Mains Power events and the device's fault monitoring settings.

## <span id="page-34-5"></span>9.1.9 Cellular

The *Cellular* menu option displays settings relating to the cellular communication channels used by the device. You should leave them unchanged, unless advised by your supplier.

#### <span id="page-34-6"></span>9.1.10 Inactivity monitoring

You use the *Inactivity Monitoring* menu option to control how, if at all, the device monitors for user inactivity, in other words, an absence of user activity. User activity is inferred by the device whenever it detects an event that is defined as reporting activity.

#### <span id="page-34-7"></span>9.1.11 Integral ambient temperature

You use the *Integral Ambient Temperature* menu option to control temperature detection, and any subsequent announcements and alarm calls. If a device or associated sensor detects a temperature outside the ambient temperature range, a Temperature Extremes Sensor (TES) High Temp or TES Low Temp event occurs, as appropriate, which the device handles as defined by the event's attributes.

## <span id="page-34-8"></span>9.1.12 Home or Away button

You use the *Home Or Away* menu option to specify the function of the yellow Home/Away button. Typically, this button is used to switch the unit between Home and Away mode. If you define the button for this use, the remainder of the fields configure the device's actions while in Away mode.

## <span id="page-35-0"></span>9.1.13 Hardwired input

Some sensors/triggers may need to be hardwired for them to be able to interface with the device, for example, a sip-blow tube. You use the *Hardwired* Input menu to set up such sensors/triggers, indicating the type of sensor and location and the input mode.

## <span id="page-35-1"></span>9.1.14 DMP

You use the *DMP* menu option to indicate whether the unit is to make or suppress announcements whilst receiving and installing firmware and configuration settings from DMP. Suppressing announcements avoids disturbing the care recipient.

## <span id="page-35-2"></span>9.1.15 Periodic monitoring Profile On Mains

You use the *Periodic Monitoring Profile On Mains* menu to set the frequency of the automated periodic test calls to the monitoring centre when the device is on mains power. These calls require the Periodic Call (IP) event to be correctly configured for it to have an appropriate call sequence index.

## <span id="page-35-3"></span>9.1.16 Periodic monitoring Profile On Battery

You use the *Periodic Monitoring Profile On Battery* menu to set the frequency of the automated periodic test calls to the monitoring centre when the device is on battery power. These calls require the Periodic Call (IP) event to be correctly configured, for it to have an appropriate call sequence index.

## <span id="page-35-4"></span>9.1.17 Time window

You use the *Time Window* menu to block a type of event that occurs within a specific time window so that alarms relating to the event are not raised during that period.

## <span id="page-35-5"></span>9.1.18 Property Exit Sensor

You use the *Virtual Property Exit Sensor* menu to configure the virtual property exit sensor so that it correctly triggers the device to take appropriate action, including raising an alarm to the monitoring centre.

## <span id="page-35-6"></span>9.1.19 Cancel At Source

*Cancel At Source* is a feature where an alarm is repeated until cancellation is made physically at the device. This can be used to ensure high dependency care recipients are visited by a carer, prior to an alarm being fully closed.

## <span id="page-36-0"></span>10 Campaigns

Firmware is software embedded on the device. Firmware controls how the devices behave. New firmware typically contains enhancements, new features, and protection from new security threats. DMP notifies you when new firmware updates are available. In DMP firmware updates are deployed using *Campaigns*. Campaigns defines when and how firmware updates are deployed.

## <span id="page-36-1"></span>10.1 Campaigns page

To view the Campaigns page:

• Click the Campaigns options in the sidebar menu.

The *Campaigns* page displays a list of campaigns associated to your customers and districts. The status of a campaign is indicated with a status icon:

Green = The campaign is complete and has successfully updated the firmware.

 $B =$  The campaign is wither waiting to start or is currently rolling out the updates.

Yellow = The campaign is complete but did not successfully update the firmware.

On the *Campaigns* page, you can:

- Click on a campaign to view details.
- Search, sort and filter the list using the list actions (See *[List actions: search, sort, and filter](#page-6-0)*).

#### <span id="page-36-2"></span>10.1.1 Starting a campaign

To start a campaign, see *[Upgrading Firmware.](#page-26-0)*

## <span id="page-37-0"></span>11 Operations

The *Operations* page is used to migrate one or more devices. As part of the migration, you can also apply a template to the devices.

## <span id="page-37-1"></span>11.1 Operations page

To start an operation:

- a. Click Operations in the sidebar menu to access the *Operations* page.
- b. In the *Transfer* tab, select Source Customer (1).
- c. Select Source District (2).
- d. Enter the Serial numbers (one serial number per line) of the device or devices you want to migrate by (3):
	- Typing the serial numbers.
	- Copy and paste the serial numbers from a document.
	- Using a compatible barcode scanner.
- e. Select Target customer (4).
- f. Select Target district (5).
- g. Select a Template for the migrated devices, if applicable. Templates will download when a device sends a heartbeat.
- h. Click Next (6). This opens the *Confirmation* tab.
- i. In the *Confirmation* tab, check that the *Transfer state* of all devices in the list is "OK".
- j. Click Transfer.

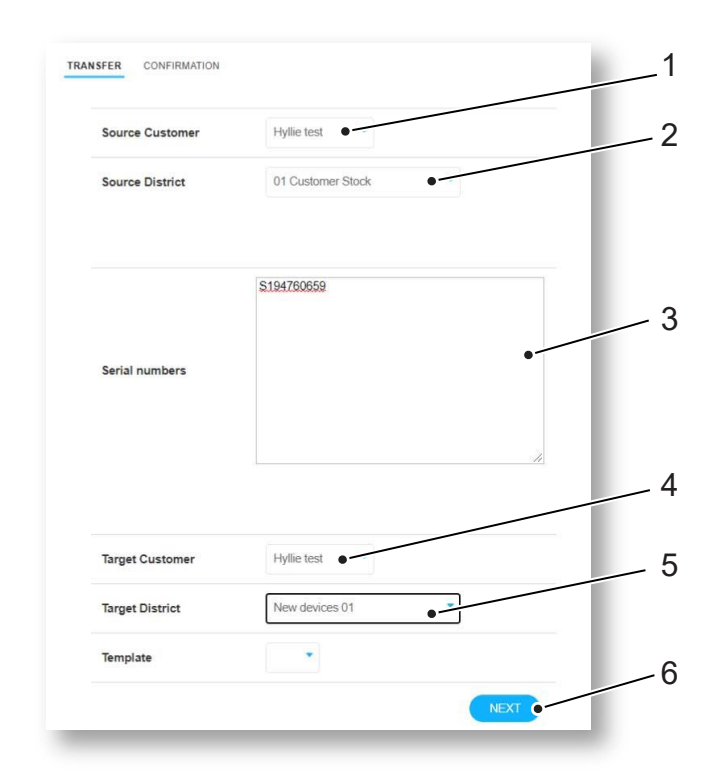

## <span id="page-38-0"></span>12 Templates

Templates contain configuration attributes for devices. Templates allows you to apply consistent settings across multiple devices. This saves time compared to manual configuration and is subject to less "human error". Templates are typically used to preconfigure devices prior to installation.

## <span id="page-38-1"></span>12.1 Templates page

To view the *Templates* page:

• Click the Templates option in the sidebar menu.

The *Templates* page displays a list of available templates. There are two types of templates; standard templates that are created by your supplier and the templates you create. Templates created by you or your organization are displayed followed by a  $\sim$  button.

On this page, you can:

• Search, sort and filter the list using the list actions (See *[List actions: search, sort, and filter](#page-6-0)*).

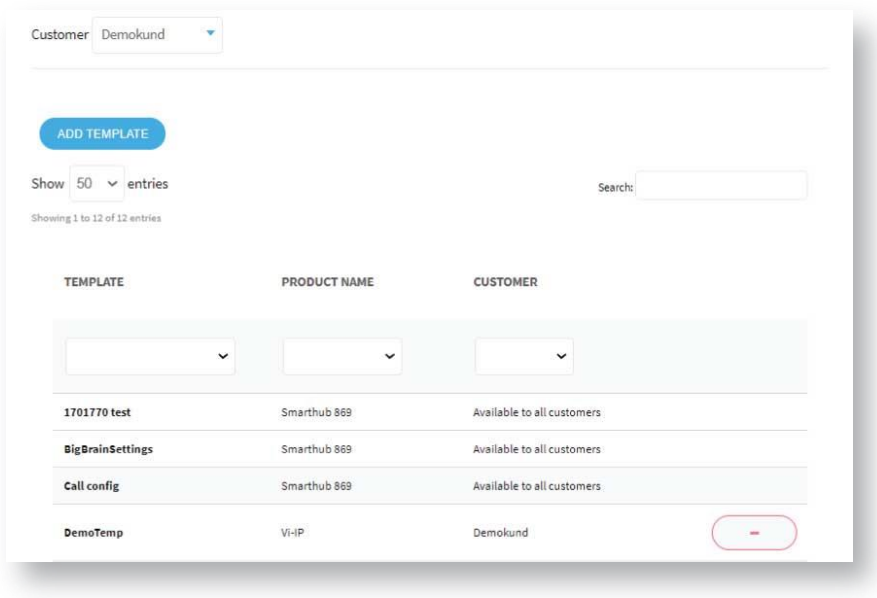

## <span id="page-39-0"></span>12.1.1 Adding a new template

To add a new template:

- a. Go to Templates, click Add Template to access the *Add template* window.
- b. Select Customer (1).
- c. Select Product (2).
- d. Enter Template name (3).
- e. Select District in the drop-down list (4) and click  $\begin{pmatrix} + \\ \end{pmatrix}$  button to add the district (5).
- f. Edit settings (6).
- g. Click Save As Template (7).

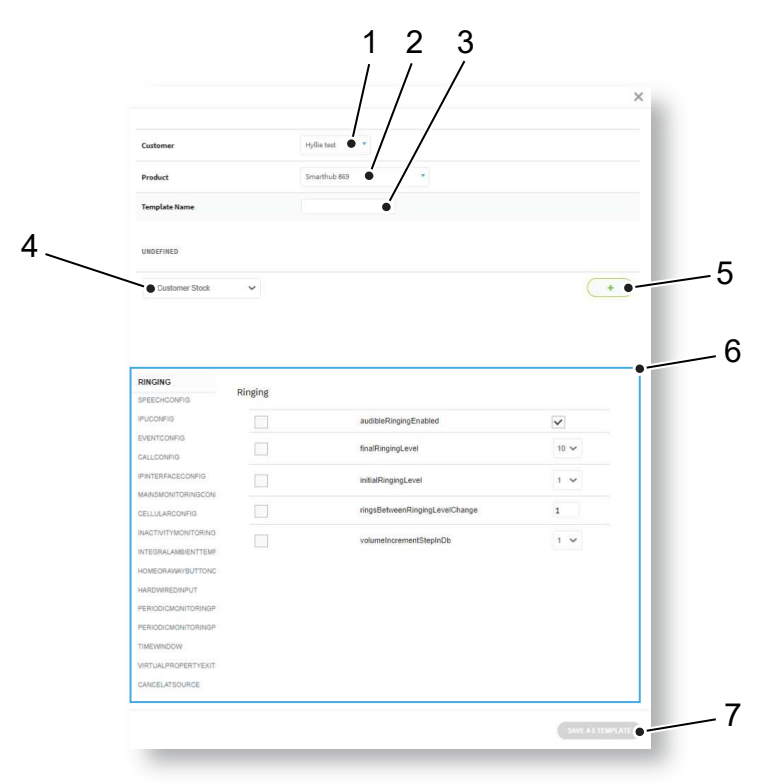

#### <span id="page-39-1"></span>12.1.2 Deleting a template

You cannot delete a template that has been created by your supplier.

To delete a template:

- a. Go to Templates.
- b. Click the  $\Box$  button on the district you want to delete. This opens a confirmation window.
- c. Click Remove template to confirm.

#### <span id="page-39-2"></span>12.1.3 Adding a district to a template

To add a district to a template:

- a. Go to Templates and click on the template you want to edit.
- b. Select a district from the drop-down list and click the  $\begin{pmatrix} + \\ \end{pmatrix}$  button to add the selected district.
- c. Click Save as template.

## <span id="page-40-0"></span>12.1.4 Removing a district from a template

To remove a district from a template:

- a. Go to Templates and click on the template you want to edit. This opens the *Edit template* window.
- b. Click the  $\Box$  button on the district you want to remove from the template.
- c. Click Save as template.

## <span id="page-41-0"></span>13 Email reports

DMP generates and sends various reports.

## <span id="page-41-1"></span>13.1 Summary device status

This report displays the device status of a district. The report is sent to the users who have Device status summary activated in account settings.

Configure the interval at the district settings. If you set Daily report time to 08:00 and to send a report every 8 hour a mail is sent:

- 8:00
- 16:00
- 0:00

The report can arrive a few minutes earlier or later.

It is possible to send a test mail by pressing the test E-mail button. The report is sent only to the address shown below the button.

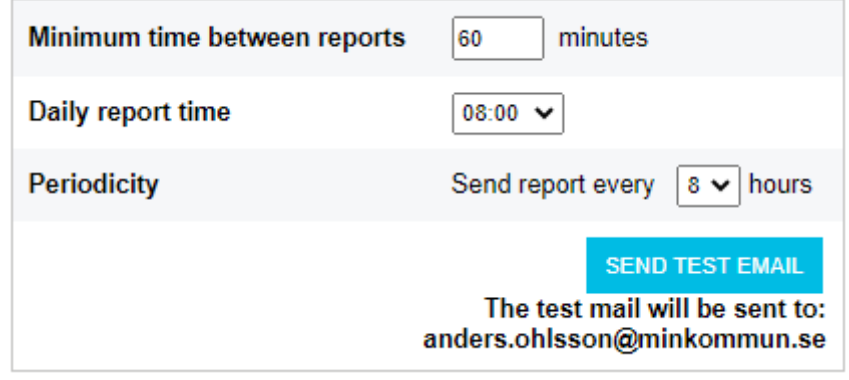

## <span id="page-41-2"></span>13.1.1 Example: Device status report

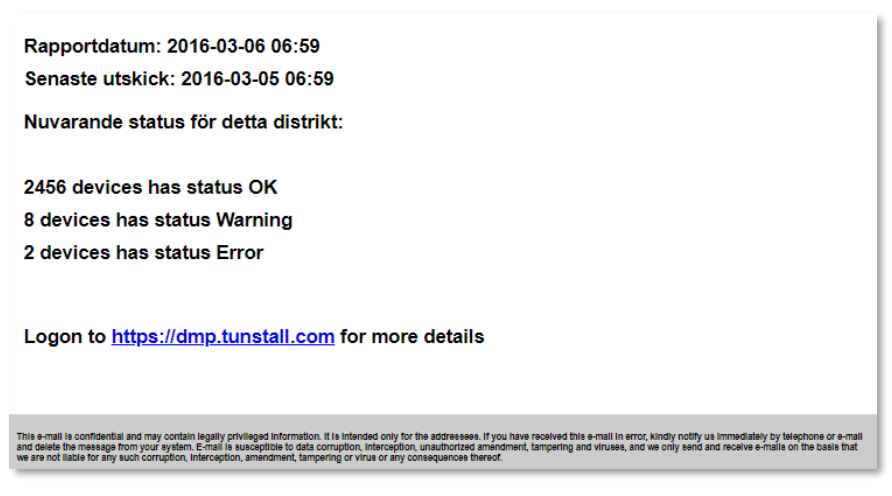

## <span id="page-41-3"></span>13.2 Report on device status change

DMP sends a report when status changes occurs, but limited to a maximum of 12 times per hour.

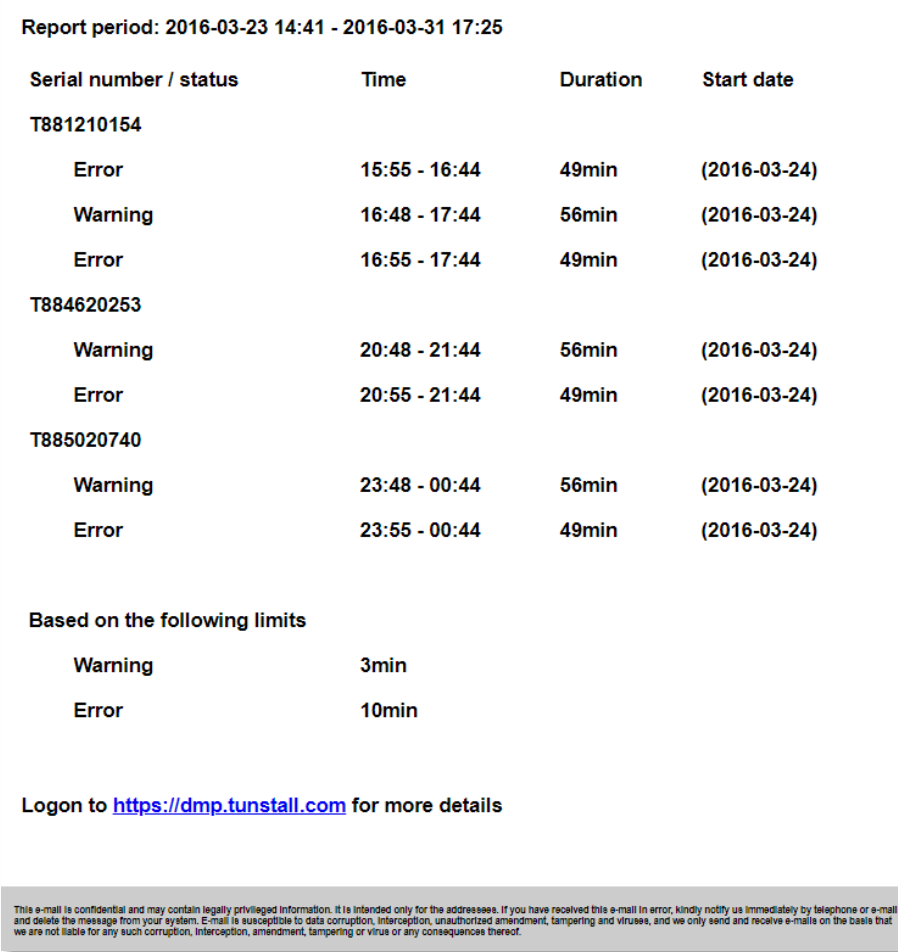

## <span id="page-42-0"></span>13.2.1 Example: Device status change report

## <span id="page-42-1"></span>13.3 Report on technical device status change

DMP sends a report when technical status changes occurs. This report may require a higher permission level in the system.

## <span id="page-43-0"></span>13.3.1 Example

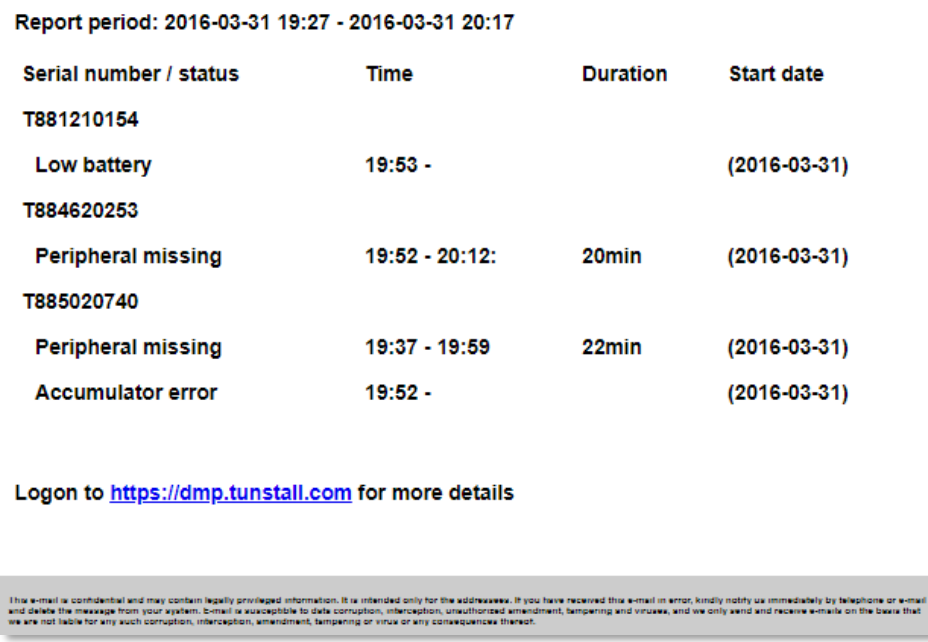

## <span id="page-44-0"></span>14 Alarms and logs

## <span id="page-44-1"></span>14.1 Online poll

The devices regularly send online poll messages to DMP. An online poll is not the same as a heartbeat, it is sent less frequently and contains more data.

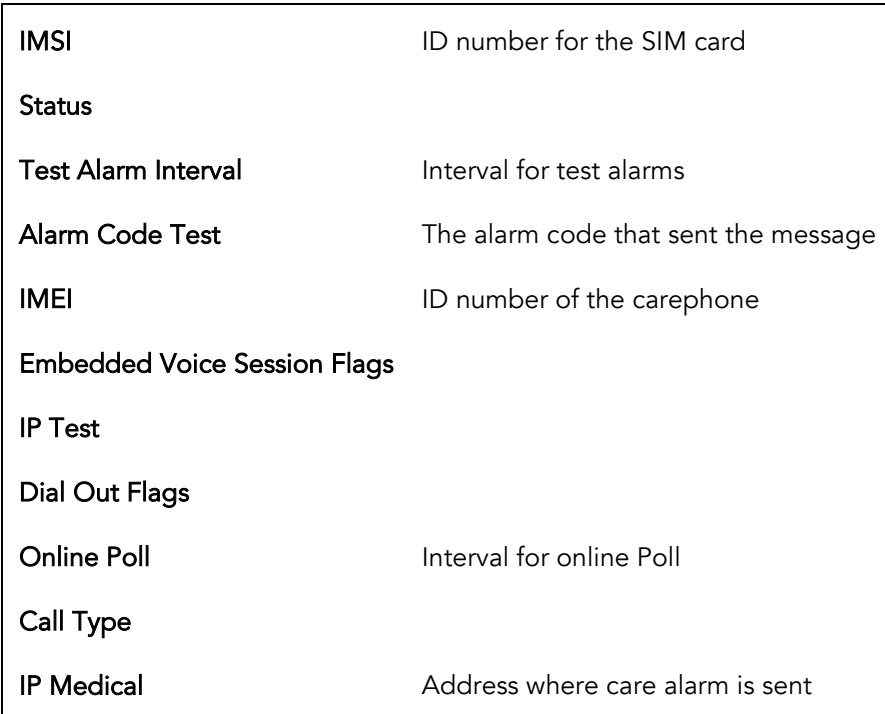

## <span id="page-44-2"></span>14.2 Alarm distribution

After alarm events have been sent, the events are securely logged in the device. These events are sent to DMP once per day. The detail sent in the log is outlined below and can be viewed by navigating to the device view.

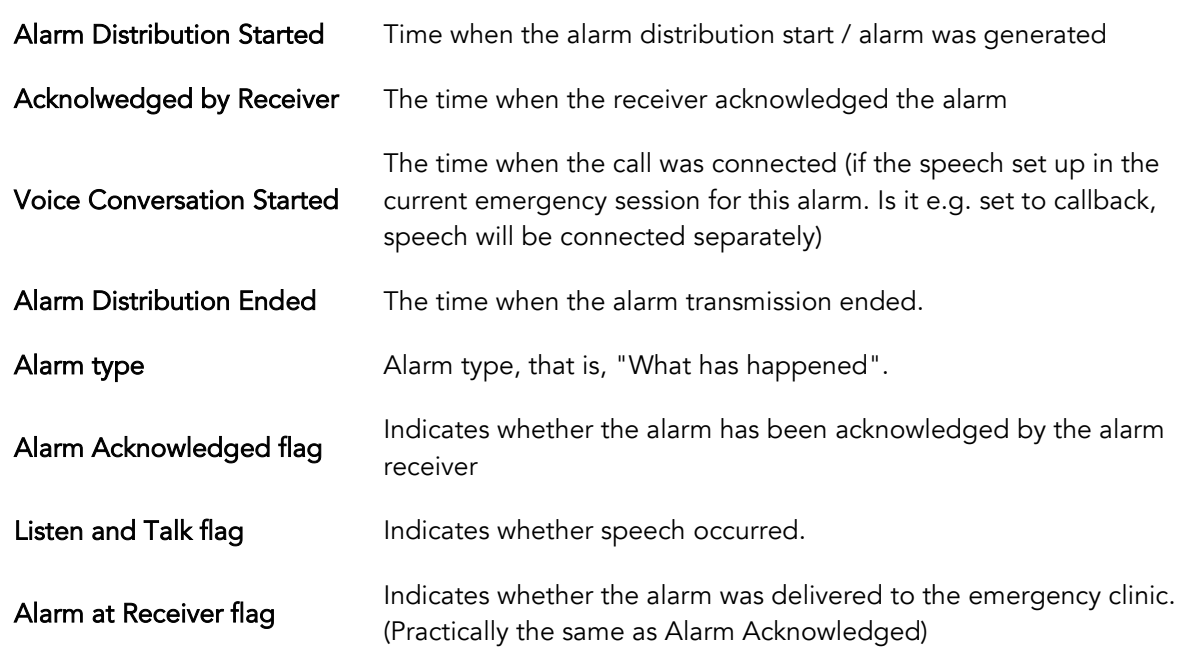

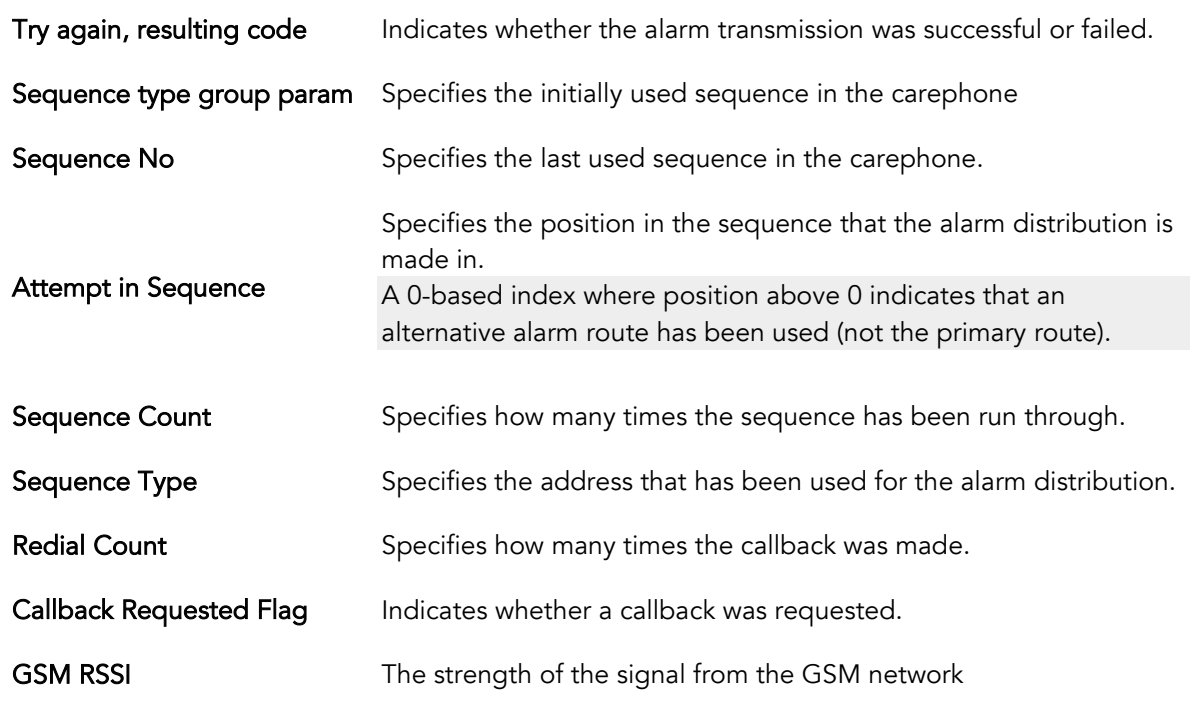

## <span id="page-46-0"></span>14.2.1 Example

Test alarm using primary route where sequence position is zero:

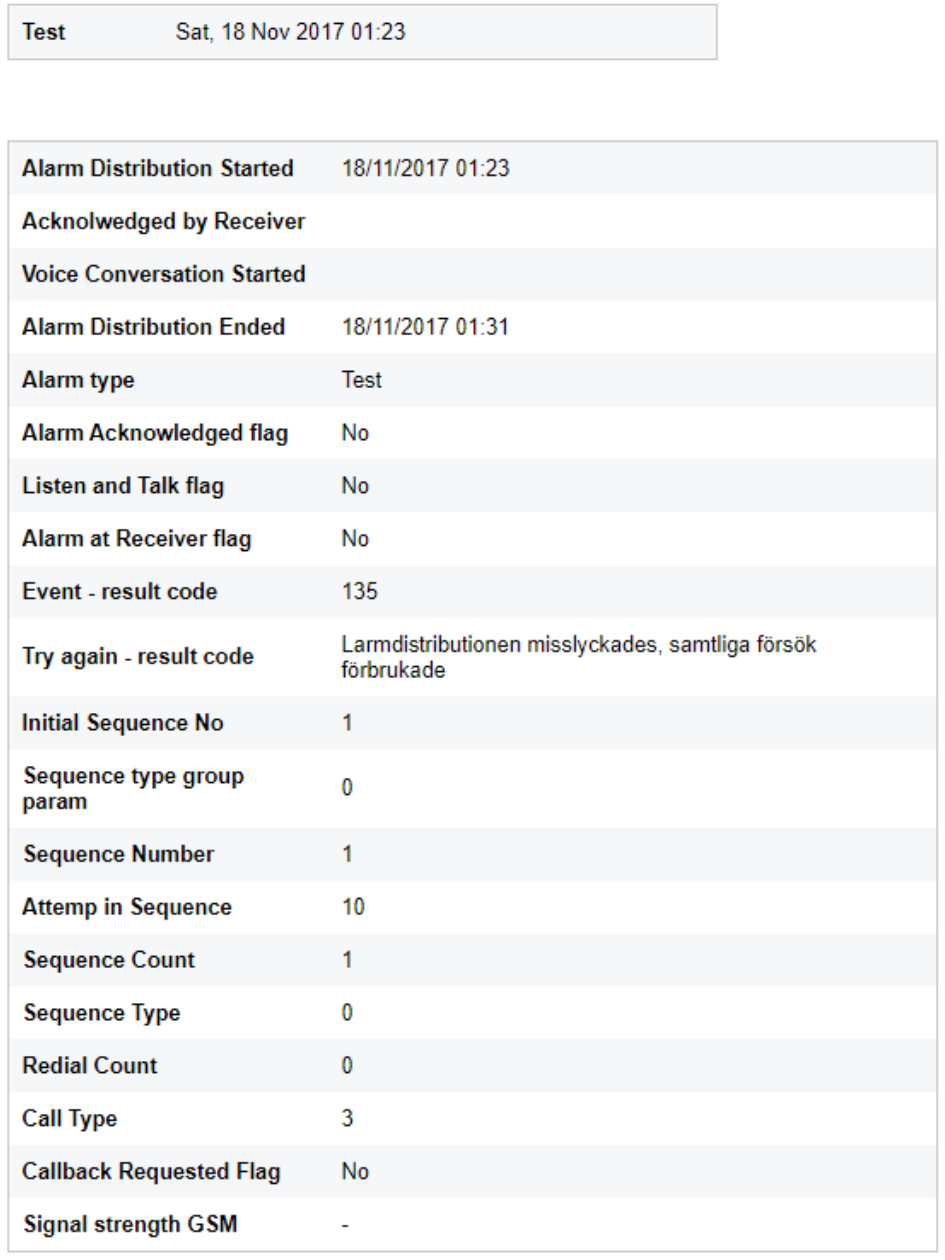